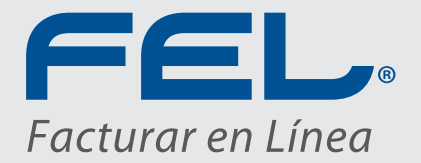

# Manual de Registro y configuración FEL

MANFEL11REGYCON VERSIÓN 1.0

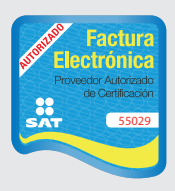

Proveedor autorizado de certificación SAT Número de aprobación: **55029** www.**fel**.mx

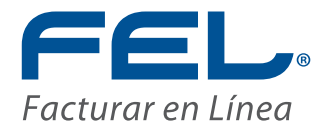

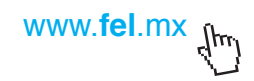

### **CONTENIDO**

#### *INTRODUCCIÓN*

- *1.* REQUISITOS PARA EL SISTEMA *"FEL Facturar en Línea 2011"*
	- *1.1* ¿CÓMO DESCARGAR LOS REQUISITOS DEL SAT?
		- *1.1.1* DESCARGA DEL SELLO DIGITAL
- *2.* REGISTRO DE DATOS EN EL SISTEMA DE FACTURAR EN LÍNEA
	- *2.1* REGISTRO DE USUARIO
- *3*. CONFIGURACIÓN DE LA CUENTA EN EL SISTEMA FEL
	- *3.1* ENTRAR A SU CUENTA
	- *3.2* ACTIVACIÓN DE CRÉDITOS
	- *3.3* INSTALACIÓN DE CERTIFICADO DE SELLO DIGITAL
	- *3.4* RECORDAR CONTRASEÑA
	- *3.5* CAMBIO DE CONTRASEÑA
	- *3.6* CONFIGURACIÓN DEL PIN
	- *3.7* CONSULTAR O MODIFICAR INFORMACIÓN DE CONTACTO
	- *3.8* CONSULTAR O MODIFICAR INFORMACIÓN FISCAL
	- *3.9* CONFIGURACIÓN DE LOGO
- *4*. DIFERENCIAS ENTRE FIEL Y CERTIFICADO DE SELLO DIGITAL
- *5*. POSIBLES INCONVENIENTES DE CONFIGURACIÓN
	- *5.1* CONTRASEÑA INVÁLIDA EN REGISTRO
	- *5.2* CONTRASEÑA INVÁLIDA EN INSTALACIÓN DE CERTIFICADO DE SELLO DIGITAL
	- *5.3* ARCHIVOS INCORRECTOS
	- *5.4* PROBLEMAS AL INGRESAR AL SISTEMA
	- *5.5* PROBLEMAS AL RECUPERAR SU CONTRASEÑA

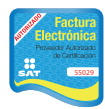

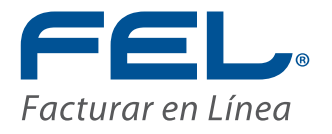

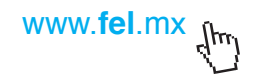

# **INTRODUCCIÓN**

El presente manual forma parte del conjunto de instrumentos de ayuda para ser utilizados por el usuario del Sistema *"FEL Facturar en Línea"*  de sus datos. El "Manual de Registro y Configuración FEL" proporciona instrucciones claras y amigables que agilizarán los procesos, así mismo facilita la información que pudiera ser necesaria durante su desarrollo.

Este documento se divide en:

- Requisitos para el Sistema *"FEL Facturar en Línea".*
- Registro de datos en el Sistema *"FEL Facturar en Línea".*
- Configuración de la cuenta al Sistema "FEL Facturar en Línea".<br>Posibles inconvenientes en la configuración de la cuenta.
- •

Al inicio de cada sección, se listarán los requisitos indispensables para llevar a cabo los puntos que se describen en ella.

Con ayuda del manual, logrará familiarizarse con el Sistema y el proceso de registro y configuración será más sencillo.

Es importante mencionar que el programa *"FEL Facturar en Línea"* se está perfeccionando constantemente, por lo que este manual se irá actualizando periódicamente.

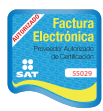

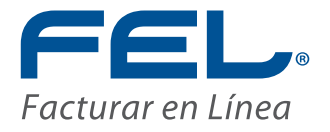

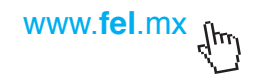

## 1. REQUISITOS PARA EL SISTEMA "FEL Facturar en línea 2011"

Antes de comenzar con cualquier procedimiento que deseé realizar en el Sistema *"FEL Facturar en Línea 2011"*, es importante que cumpla con los siguientes requisitos para evitar cualquier falla y no pueda concluir el Registro/Configuración del Sistema:

- Deberá tomar en cuenta los recuadros: *"Nota importante"* y *"Recomendaciones".*
- Navegador de Internet Estándar:
	- o Para Windows
		- Internet Explorer *(Mínimo versión 8)*
		- Mozilla Firefox
		- Google Chrome *(Recomendado)*
	- o Para MAC
		- Safari *(Recomendado)*
		- Mozilla Firefox
- Servicio de Internet ( *Velocidad mínima sugerida 1MBps, para garantizar el óptimo funcionamiento durante la emisión de Comprobantes Fiscales Digitales*).
- Correo Electrónico •
- Requisitos de SAT (consultar apartado *"1.1 ¿CÓMO DESCARGAR LOS REQUISITOS DEL SAT?* ).

#### *NOTA IMPORTANTE*

Para la configuración de su Sistema "Facturar en Línea", sólo es necesario que cuente con el Certificado de Sello Digital que es proporcionado por el SAT (Si requiere más información, consulte el apartado *"1.1 ¿CÓMO DESCARGAR LOS REQUISITOS DEL SAT?"*).

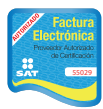

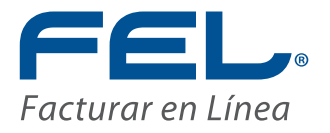

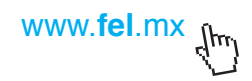

### *1.1* ¿CÓMO DESCARGAR LOS REQUISITOS DEL SAT?

Para poder trabajar con el Sistema de *"FEL Facturar en Línea"* hay que asegurarse de contar con:

El Certificado de Sello Digital, es un documento electrónico mediante el cual una autoridad de certifi-• cación (SAT) garantiza la vinculación entre la identidad de un sujeto o entidad y su clave pública.

### *1.1.1* DESCARGA DEL SELLO DIGITAL

Además del acuse de Certificado de Sellos que se muestra en la imagen 1, el SAT le otorga 2 archivos físicos  *"FEL Facturar en Línea":*

- a) *Archivo con extensión .key,* el nombre del archivo tiene como característica RFCXXXXs.key.
- b) *Archivo con extensión .cer,* el nombre del archivo tiene como característica 0001XXXX.cer (Cer tificado de Seguridad).

Es importante tener a la mano su *Contraseña de clave privada* momento de realizar el trámite para la obtención del Certificado de Sello Digital.

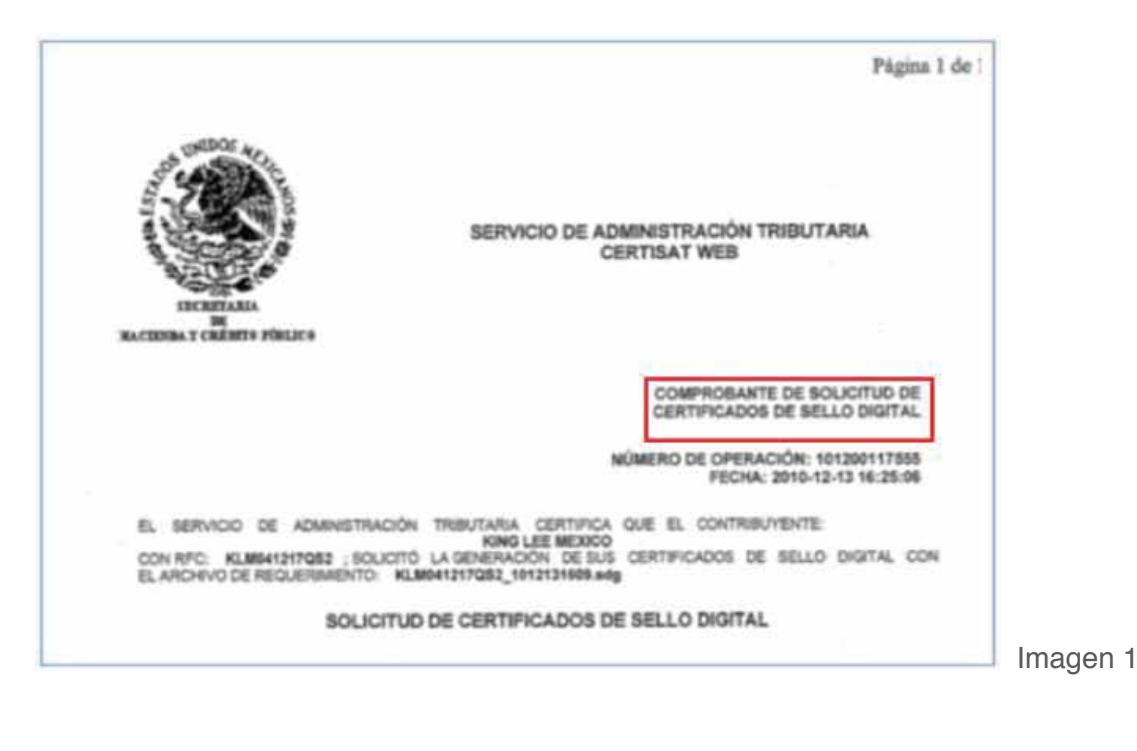

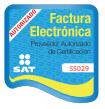

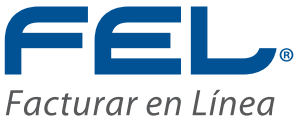

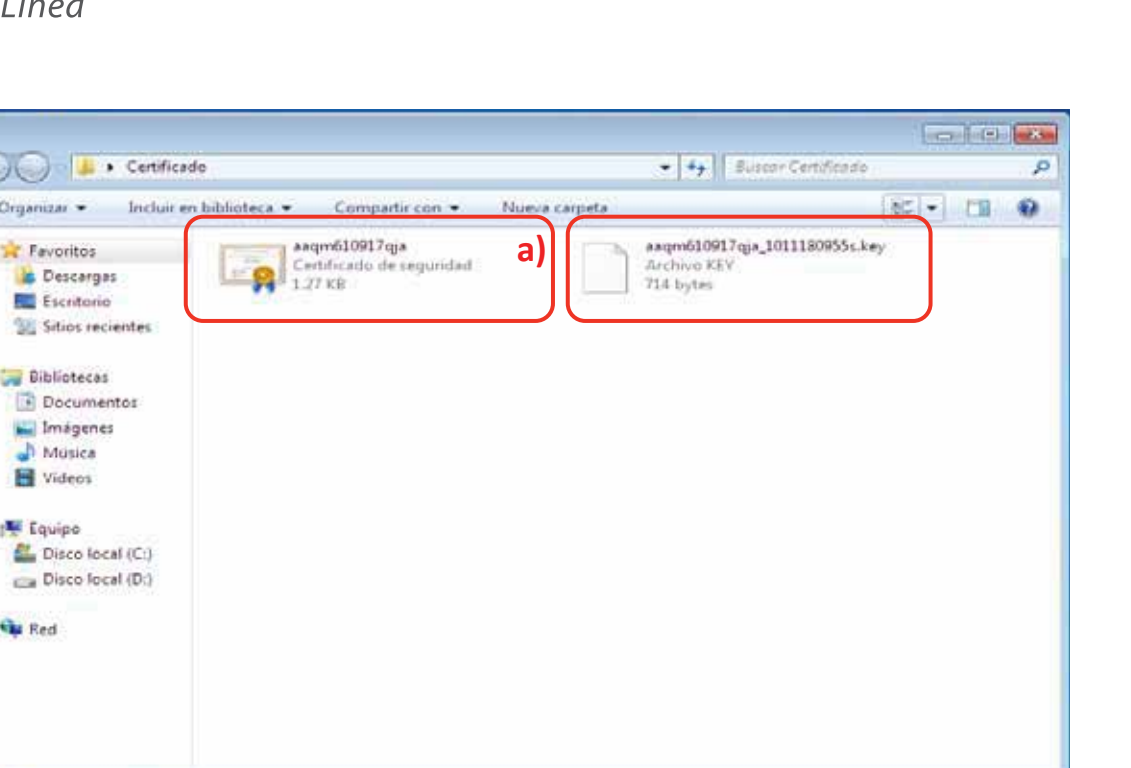

Imagen 2

www.**fel**.mx

En caso de no contar con el Sello Digital se deben seguir las instrucciones:

2 elementos

a) Descargar del SAT la aplicación *SOLCEDI* para crear el requerimiento del Sello Digital y se puede realizar dando clic a la liga:

http://www.sat.gob.mx/sitio\_internet/e\_sat/comprobantes\_fiscales/15\_15564.html

b) Acceder a la página *CERTISAT WEB* para enviar el requerimiento creado (En el paso a) de esta sección) del Sello Digital al SAT, se requiere descargar el Certificado de Sello Digital en un lapso no mayor a 24 horas. Ingrese a *CERTISAT WEB* haciendo clic en la siguiente liga:

*https://www.acceso.sat.gob.mx/\_mem\_bin/FormsLogin.asp?/Acceso/CertiSAT.asp*

Para más información consultar el *"Manual de Requisitos del SAT"* o descargarlo de la siguiente liga:

*http://www.facturarenlinea.com.mx/web2.0/descargas/2011/MANUALDEREQUISITOSSAT.pdf*

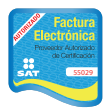

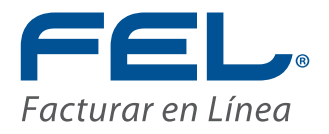

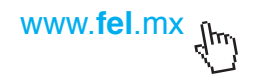

### 2. REGISTRO DE DATOS EN EL SISTEMA DE FACTURAR EN LÍNEA

El registro de sus datos le permite crear una cuenta personal, en la cual su información personal y fiscal será almacenada para emitir sus Comprobantes Fiscales Digitales por Internet (CFDI's). Este proceso sólo lo tendrá que hacer la primera vez que se da de alta en *"Facturar en Línea"*. Deberá tener una cuenta por cada RFC con los que cuente.

Para realizar su registro es necesario hacer clic en la liga *"Crear cuenta nueva"* desde la página principal de Facturar En Línea: *http://www.facturarenlinea.com.mx*

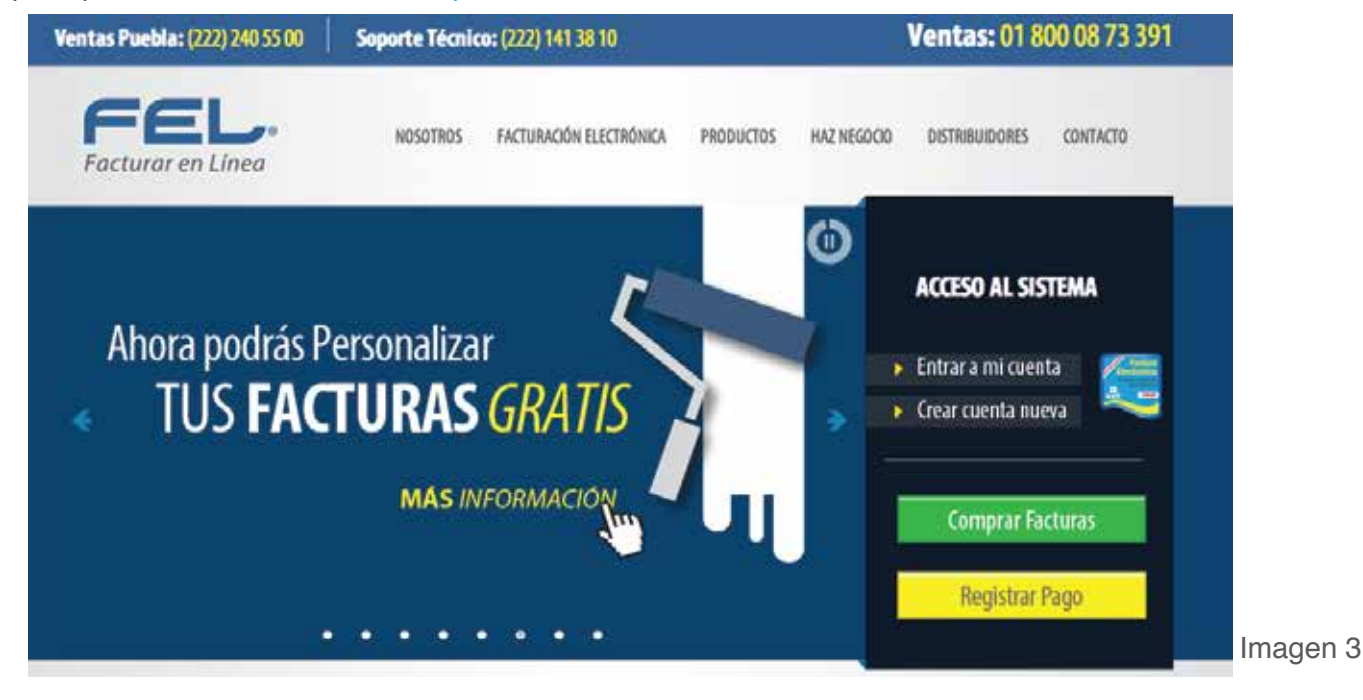

En caso de contar con varias sucursales, no se tendrá que abrir una cuenta por cada una de ellas, se pueden agregar posteriormente a la matriz cuando la cuenta esté activa, consultar el **Manual de**  Uso de Facturar en Línea (FEL) 4.0 en la opción de "Configuración de Sucursales o Cuen**tas", se puede descargar desde el link:**

#### *http://www.facturarenlinea.com.mx/web2.0/descargas/2011/MANUALDEUSUARIOFEL3.0.pdf*

Para realizar el registro de la cuenta, se requiere proporcionar los datos solicitados para recibir posteriormente por correo electrónico una confirmación de la solicitud de alta realizada (Consultar el apartado *"2.1 REGISTRO DE USUARIO"*).

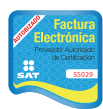

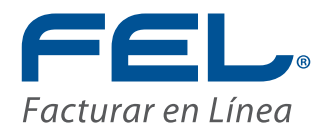

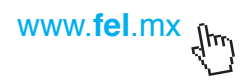

### *2.1* REGISTRO DE USUARIO

Mediante esta opción del Sistema es posible registrar la información necesaria para el control de su cuenta como lo es: contraseña, datos personales y datos fiscales. Es muy importante que proporcione toda la información solicitada, de lo contrario el Sistema no le permitirá completar su registro.

2.1.1 Proporcione su RFC y una contraseña fácil de recordar que incluya como mínimo 8 caracteres por lo menos una mayúscula, una minúscula y un símbolo especial ( @#\$%&+= ), de no seguir estas instrucciones se mostrará una alerta (Consultar el apartado *"5.1 CONTRASEÑA INVALIDA EN REGISTRO"*) hasta proporcionar la correctamente.

Los datos a ingresar son (Imagen 4):

- \*RFC
- \*Contraseña
	- •*Por ejemplo:* Password&
	-
- • \*Empresa
- \*Responsable
- 2.1.2 Hacer clic en el botón *"Continuar"*.

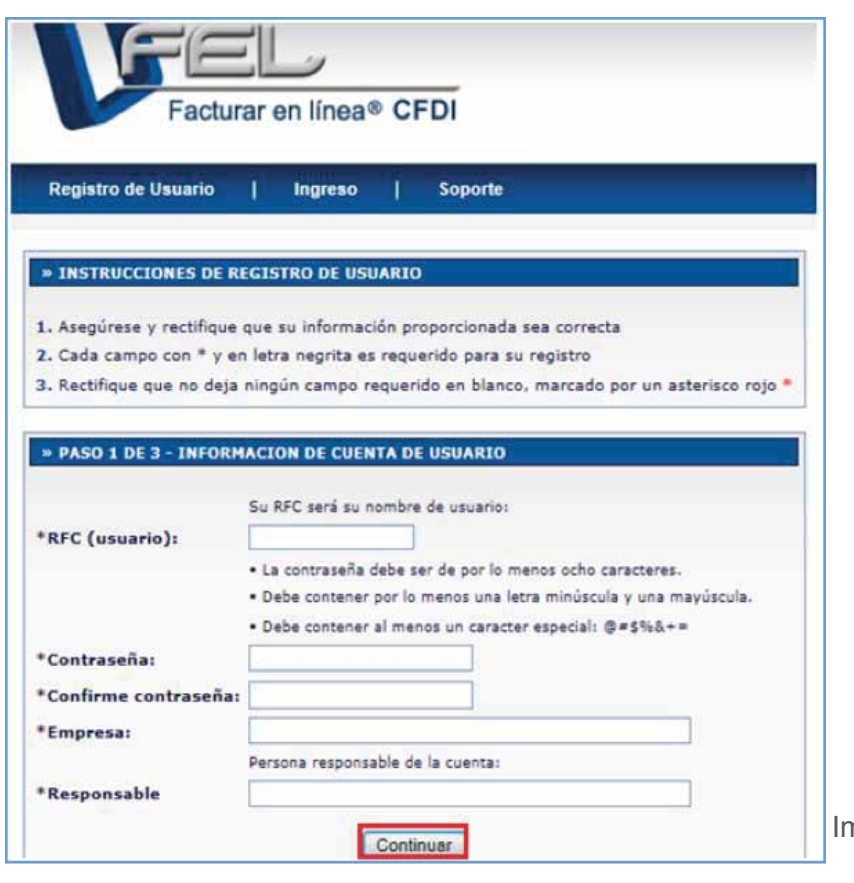

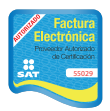

nagen 4

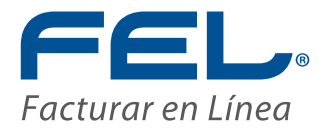

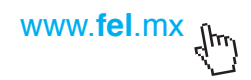

2.1.3 El contribuyente procede a registrar su información de contacto (Imagen 5):

#### NOTA IMPORTANTE:

El correo electrónico que se proporcione en esta sección, será el que utilice el Sistema para enviar la información del registro de la cuenta.

Por razones de seguridad, en caso de olvidar su contraseña, esta será enviada únicamente a ese correo.

- \*Calle
- \*Número Exterior
- Número Interior
- \*Colonia
- Localidad
- Referencia
- \*Municipio
- \*Estado
- \*País
- \*Código Postal
- \*Teléfono/s
- \*Móvil/es
- Fax
- \*Email
- \*Confirme Email

2.1.4 Hacer clic en el botón *"Continuar"*.

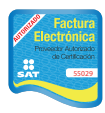

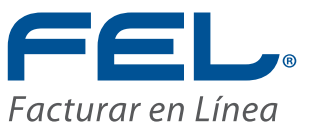

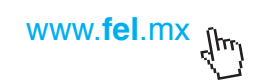

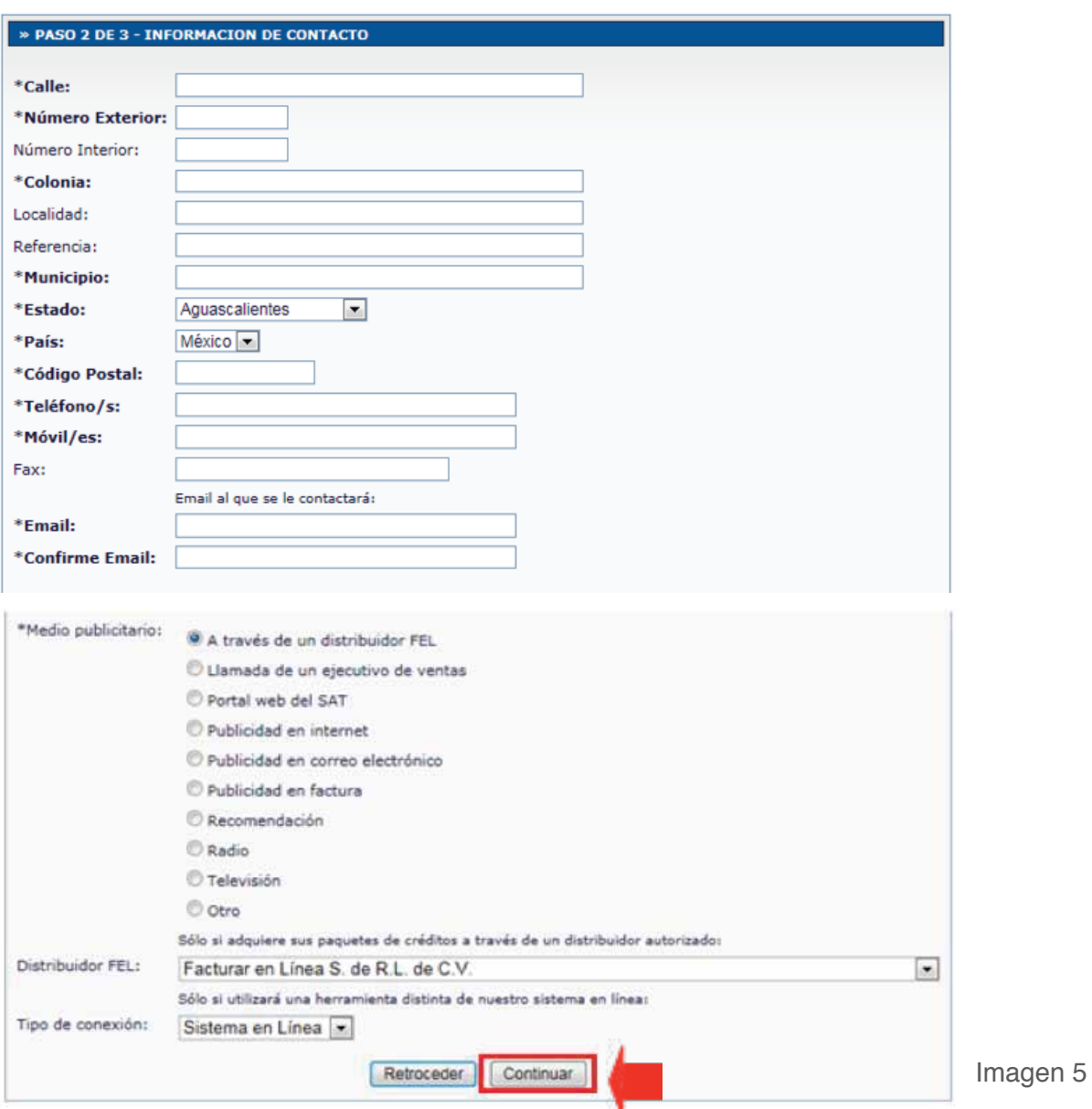

#### *NOTA IMPORTANTE*

*\* Campos obligatorios* llenar los campos obligatorios que se encuentran marcados con un asterisco.

2.1.5 A continuación, registrar la información fiscal que servirá de base para emitir sus comprobantes fiscales (Imagen 6).

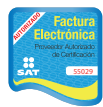

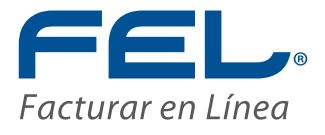

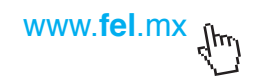

- *Usar misma información de contacto:* Habilitar esta opción si se desea que la información de contacto (La que proporcionó un paso antes) se copie a los campos de infor mación fiscal.
- \*RFC
- \*Razón Social
- \*Régimen
- \*Tipo de CFDI (Seleccione los Comprobantes Fiscales que desea emitir desde el Sistema).
- \*Calle
- \*Numero Exterior
- Número Interior
- \*Colonia
- **Localidad**
- Referencia
- \*Municipio
- \*Estado
- \*País
- \*Código Postal

#### *RECOMENDACIÓN*

Es importante asegurarse y rectificar que la información proporcionada sea correcta y no utilizar un RFC (nombre de usuario) ya utilizado anteriormente.

2.1.6 Y hacer clic en *"Registrar"*, el Sistema enviará un correo electrónico dándole la bienvenida al Sistema el cual contiene información importante que fue proporcionada en el Registro (Imagen 7).

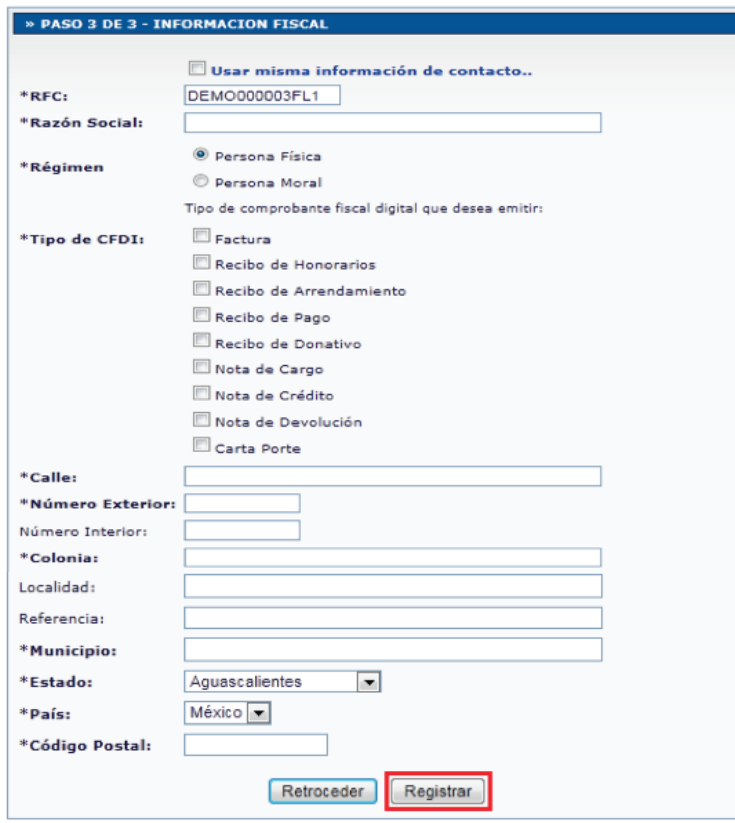

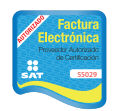

Imagen 6

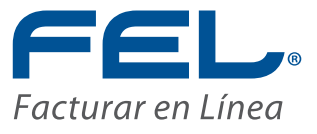

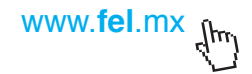

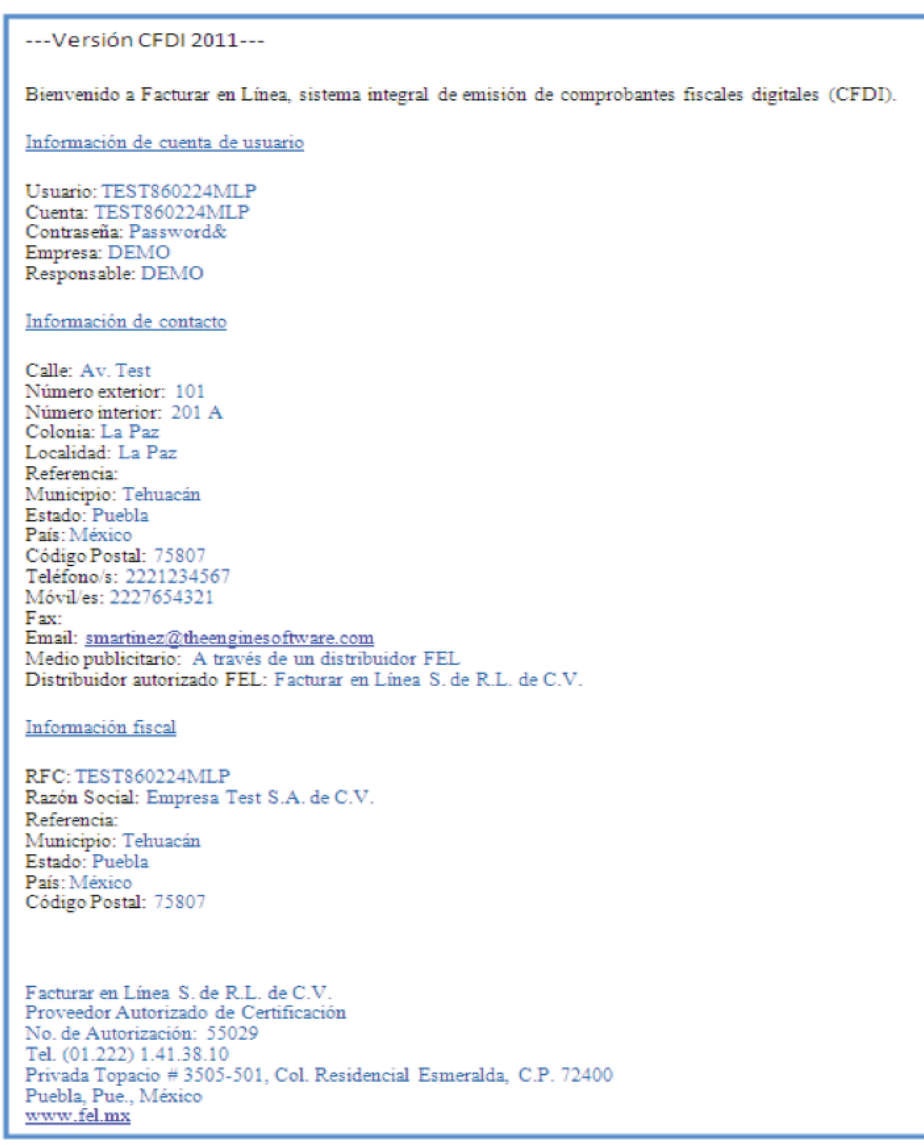

Imagen 7

2.1.7 Por ser el primer ingreso en el Sistema, aparecerá una opción de adquisición de créditos para emitir CFDI's (Comprobantes Fiscales Digitales por Internet).

Elegir el paquete de créditos que se adecúe a las necesidades del contribuyente (Tendrán vigencia de 1 año a partir de su activación) y seleccione el banco en el cual realizará el depósito (imagen 8).

2.1.8 A continuación, hacer clic en el botón *"Datos para su depósito"* y dependiendo del banco que haya seleccionado (en este caso Banorte) el Sistema desplegará la información necesaria para realizar el depósito correspondiente al paquete que haya elegido (imagen 9).

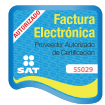

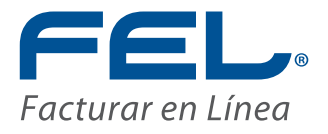

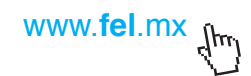

#### » ADQUISICION DE CREDITOS PARA EMITIR CFDI'S

- \* Cada crédito adquirido le sirve para emitir un solo CFDI (Comprobante Fiscal Digital por Internet).
- \* Cada cuenta o sucursal utiliza un paquete de créditos independiente.
- \* Todos los paquetes tienen vigencia de un año a partir de su fecha de activación.
- \* Todos los precios incluyen IVA.
- \* Precios sujetos a cambio sin previo aviso.

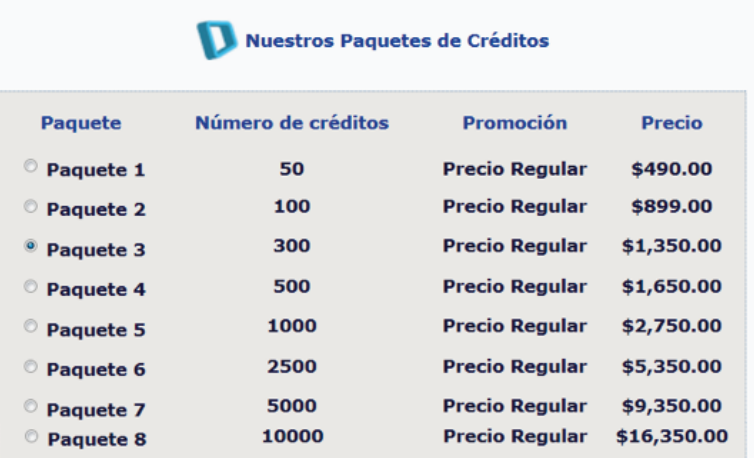

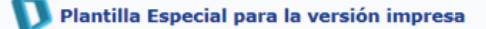

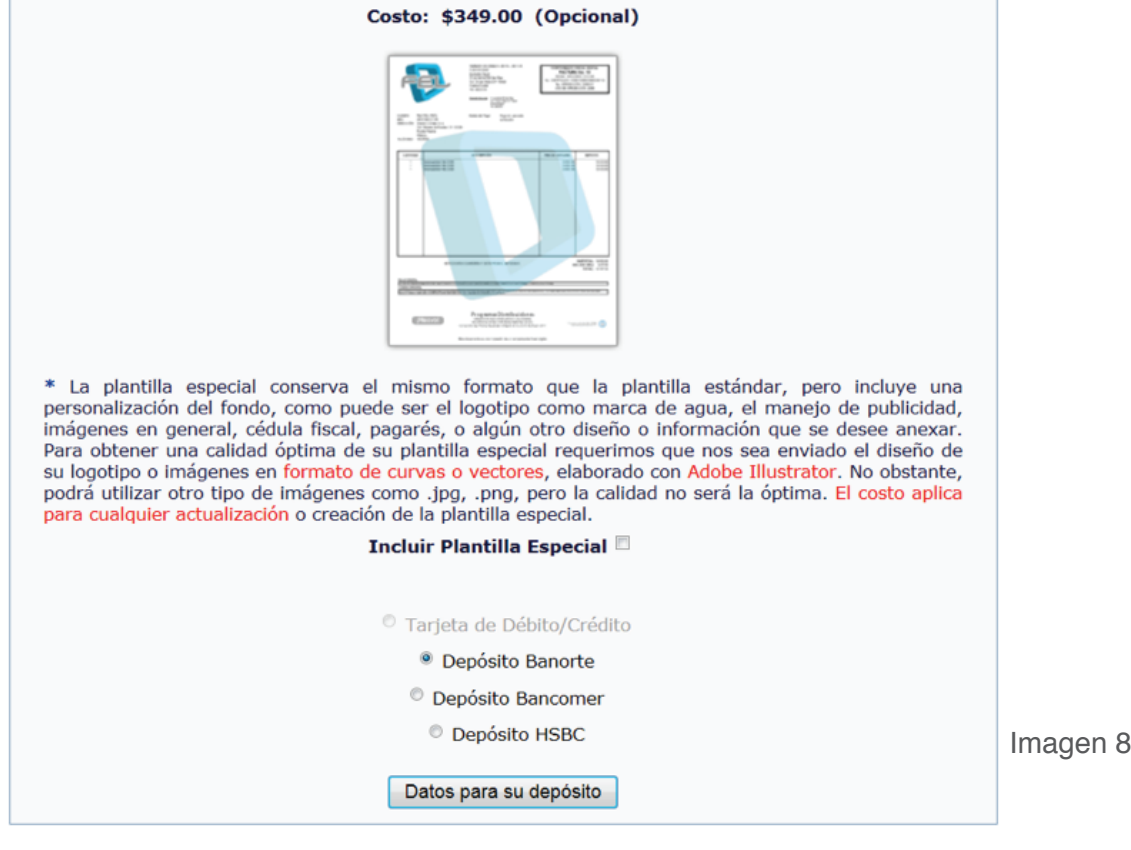

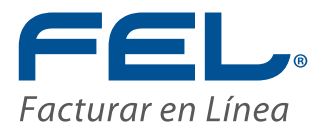

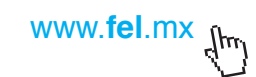

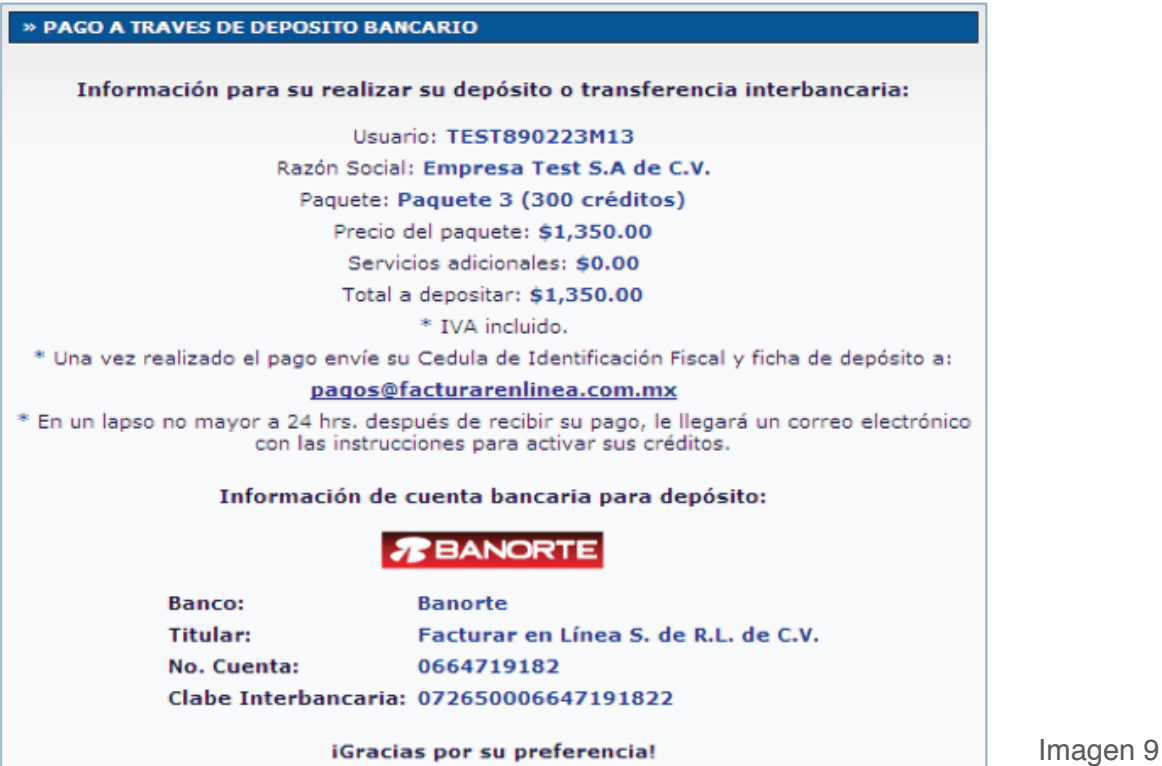

#### **NOTA IMPORTANTE**

Después de realizar el pago de la compra envíe su Cedula de Identificación Fiscal (RFC) y ficha de depósito a *pagos@facturarenlinea.com.mx*

Una vez recibido el comprobante será verificada la información y se enviará vía correo electrónico la confirmación del pago en un lapso máximo de 24 hrs. hábiles (Correo "Paquete de créditos asignado"), permitiendo activar los créditos en su próximo inicio de sesión.

#### **Correo "Paquete de créditos asignado"**

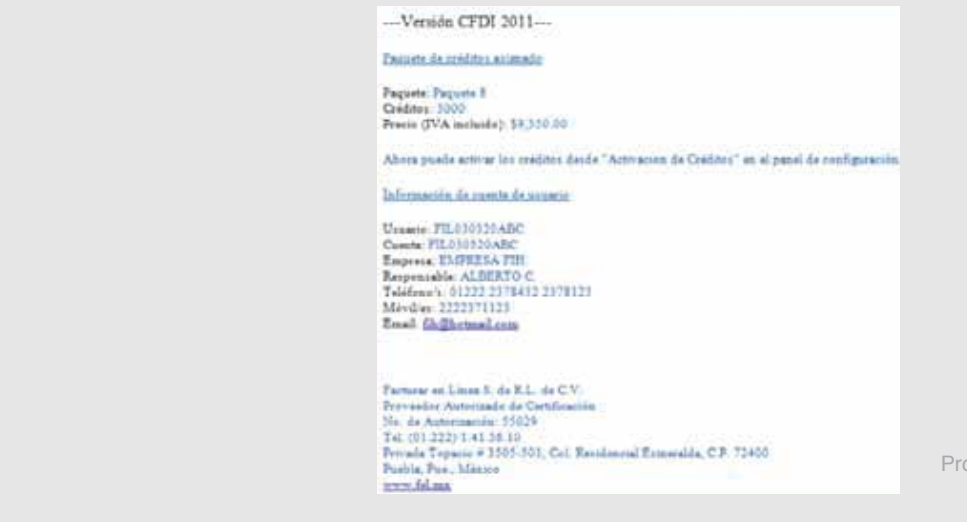

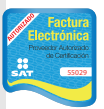

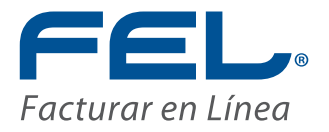

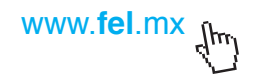

Después de activar los créditos recibirá un correo electrónico *"Paquete de créditos activado"*, en este momento es posible utilizar sus créditos y comenzar a facturar (Si requiere más información acerca de cómo activar sus créditos, consulte el apartado *"3.2 ACTIVACIÓN DE CRÉDITOS"* de este manual).

#### *Correo "Paquete de créditos activado"*

De: soporte@facturarenlinea.com.mx [mailto:soporte@facturarenlinea.com.mx] Enviado el: lunes, 23 de enero de 2012 06:35 p.m. Para: no-reply@facturarenlinea.com.mx Asunto: Paquete de créditos activado

---Versión CFDI 2011---Paquete: Paquete 3 Número de créditos: 100 Resultado: Acción aplicada.

Información de cuenta de usuario

Usuario: FIL030320ABC Cuenta: FIL030320ABC Empresa: EMPRESA FIH. Responsable: ALBERTO C. Teléfono/s: 01222 2378432 2378123 Móvil/es: 2222371123 Email: fih@hotmail.com

Facturar en Línea S. de R.L. de C.V. Proveedor Autorizado de Certificación No. de Autorización: 55029 Tel. (01.222) 1.41.38.10 Privada Topacio # 3505-501, Col. Residencial Esmeralda, C.P. 72400 Puebla, Pue., México www.fel.mx

Para más información acerca de la configuración de la cuenta de usuario, consultar la sección "3. *CONFIGURACIÓN DE LA CUENTA EN EL SISTEMA FEL"* de este manual. Si se desea saber cómo comenzar a emitir Comprobantes Fiscales Digitales por Internet, consultar el *"Manual de Usuario FEL 4.0"* o descargarlo desde la siguiente liga:

*http://www.facturarenlinea.com.mx/web2.0/descargas/2011/MANUALDEUSUARIOFEL3.0.pdf*

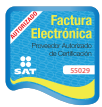

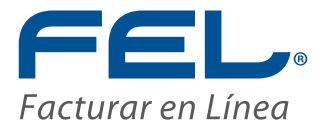

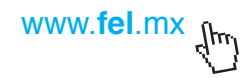

### 3. CONFIGURACIÓN DE LA CUENTA EN EL SISTEMA FEL

#### **3.1** ENTRAR A SU CUENTA

#### *Requisitos previos:*

Antes de acceder a su cuenta, es importante haber completado los siguientes pasos:

- *1.* Realizar el pago de la compra y enviar Cedula de Identificación Fiscal (RFC) y ficha de depósito a *pagos@facturarenlinea.com.mx*
- **2.** Recibir el correo de confirmación del pago "Paquete de créditos asignado", el cual le informa que su cuenta se encuentra activada.

Para ingresar a su cuenta, debe seguir las instrucciones que se listan en este apartado.

#### 3.1.1 *Proporcionar los siguientes datos:*

- **Usuario:** Este es el RFC que se dio de alta en el registro.
- *Cuenta:* Su cuenta inicialmente es el RFC de la matriz, pero puede cambiarla por el nombre de la sucursal que se dio de alta en el inicio del registro.
- *Contraseña:* La contraseña es la frase secreta escogida durante el registro.

#### *NOTA IMPORTANTE*

Los campos *"Cuenta"* y *"Contraseña"* son sensibles a mayúsculas y minúsculas, es decir, es relevante para el ingreso en el Sistema si el texto que se ingresa en ellos contiene mayúsculas o minúsculas.

Si se requiere más información acerca de los datos mencionados anteriormente, consultar el apartado *"2.1 REGISTRO DE USUARIO"*

3.1.2 Y por último hacer clic en el botón *"Entrar".*

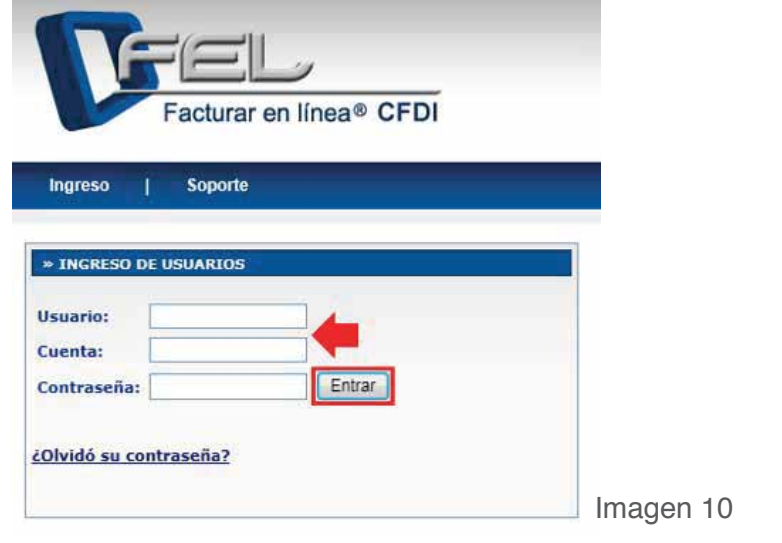

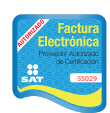

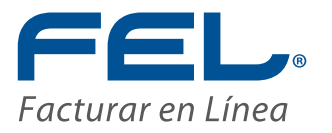

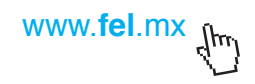

El Sistema sólo permitirá realizar tres intentos para entrar a la cuenta, al tercer intento se desplegará un mensaje (Imagen 11) indicando que verifique el nombre de Usuario, Cuenta y Contraseña (Consultar el apartado *"5.4 PROBLEMAS AL INGRESAR AL SISTEMA"* de este manual).

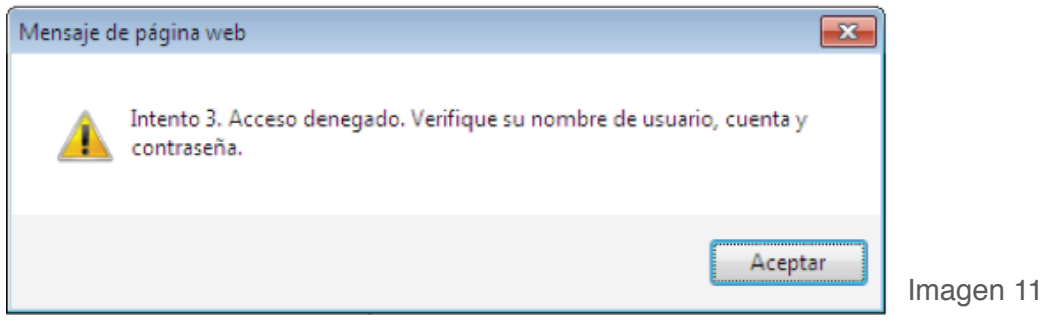

Por razones de seguridad, después de alcanzar el límite máximo de intentos (3), el Sistema bloqueará él acceso a la cuenta y para intentar nuevamente será necesario esperar 30 minutos (Imagen 12).

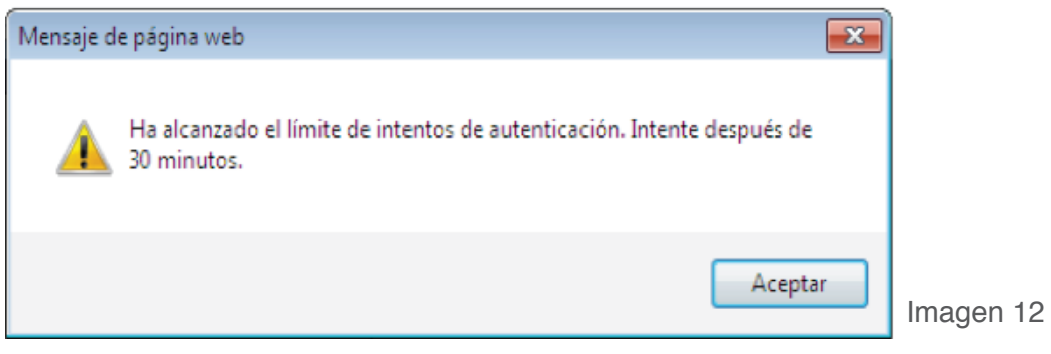

#### *NOTA IMPORTANTE*

Por razones de seguridad es necesario cambiar la contraseña de acceso al Sistema al menos cada 30 días (Para más información consultar el manual *"Manual de Usuario FEL 4.0"*)

#### **3.2** ACTIVACIÓN DE CRÉDITOS

Después de haber solicitado el paquete de créditos y realizado el pago correspondiente a la compra, aparecerá en su Cuenta *"Principal"* para que se pueda activar libremente. La vigencia (1 año) comenzará a correr a partir de la activación de los créditos.

Para activar el paquete se debe elegir la opción *"Activación de Créditos FEL"* en el Panel Principal, desde la sección *"Activación de Créditos Adquiridos"*, en el apartado *"Activación de créditos adquiridos"*  hacer clic en la opción *"Activar"* como se observa en la imagen siguiente.

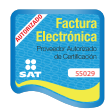

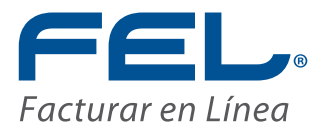

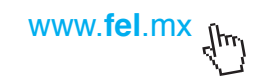

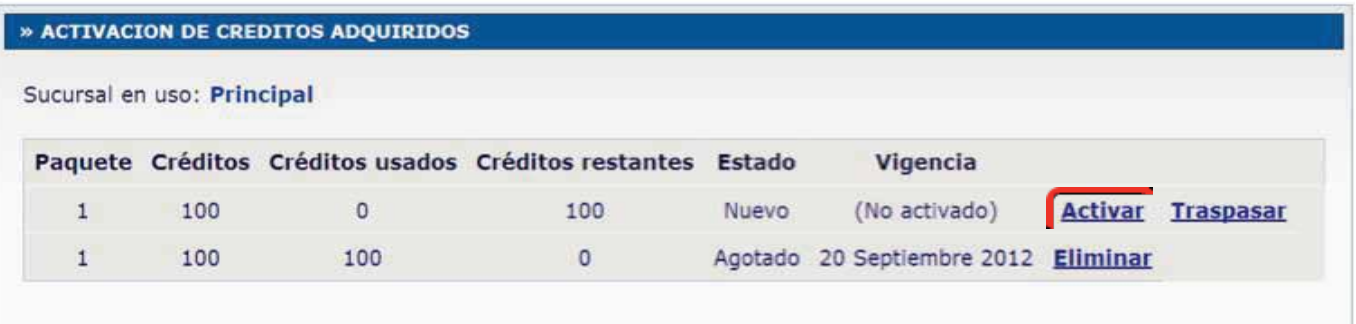

El Sistema muestra un mensaje de confirmación, hacer clic en el botón "*Aceptar*" para activar el paquete de créditos.

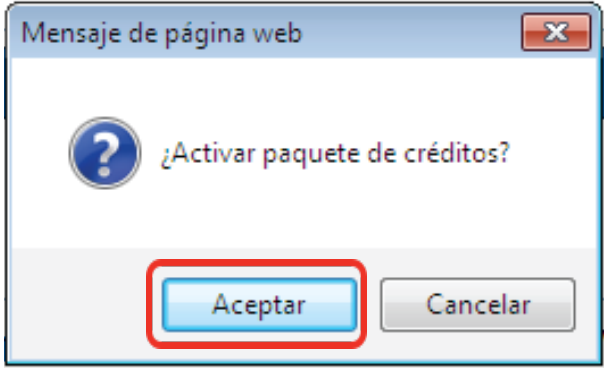

Por último el Sistema desplegará un mensaje de confirmación, indicando que el paquete de créditos ha sido activado, presionar el botón *"Aceptar"*.

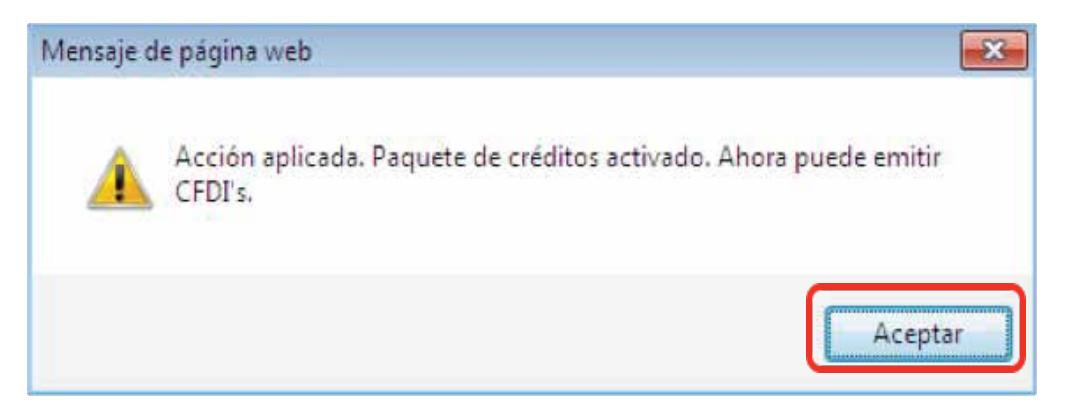

#### **3.3** INSTALACIÓN DE CERTIFICADO DE SELLO DIGITAL

Para poder emitir los comprobantes fiscales es necesario realizar la instalación del Certificado de Sello Digital que fue proporcionado por el SAT (Si aún no se cuenta con el o se requiere más información, consultar el apartado *"1.1.1 DESCARGA DEL SELLO DIGITAL"*). Para realizarla instalación del mismo, seguirlos siguientes pasos:

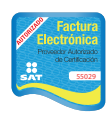

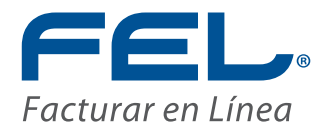

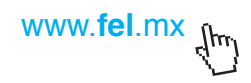

3.3.1 Ingresar a la cuenta escribiendo el nombre de usuario, cuenta y contraseña, las cuales fueron registradas al inicio de la creación de la cuenta (para más información consultar el apartado *"2.1 REGISTRO DE USUARIO"*).

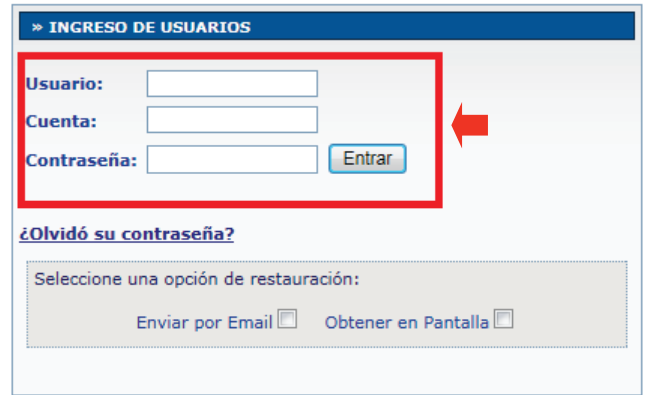

Imagen 13

3.3.2 En **Panel Principal** en el apartado "Configuración de Cuenta" se encuentra la opción de "Instalación de Certificado de Sello Digital", hacer clic en el botón "Certificado". En caso de no *"1.1 COMO DESCARGAR LOS REQUISITOS DEL SAT".*

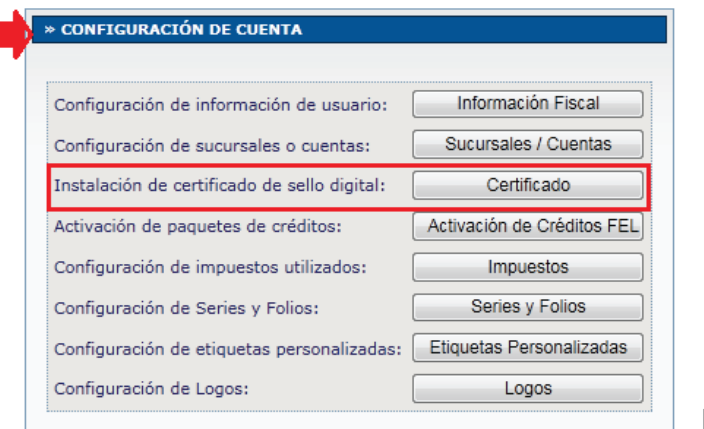

Imagen 14

3.3.3 Se mostrará la siguiente ventana y en la opción "Archivo de certificado digital" hacer clic en el botón *"Examinar"*.

**NOTA IMPORTANTE**<br>Asegurarse de no instalar la FIEL, debido a que en este paso sólo es válido el Certificado de Sello Digital, si no se instala el archivo correcto se desplegará una alerta (Para más información revisar el apartado "5.3 ARCHIVOS INCORRECTOS", para conocer cómo identificar los archivos consultar *"4.0 DIFERENCIA ENTRE FIEL Y CERTIFICADO DE SELLO DIGITAL"*).

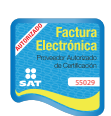

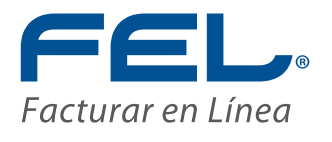

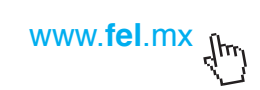

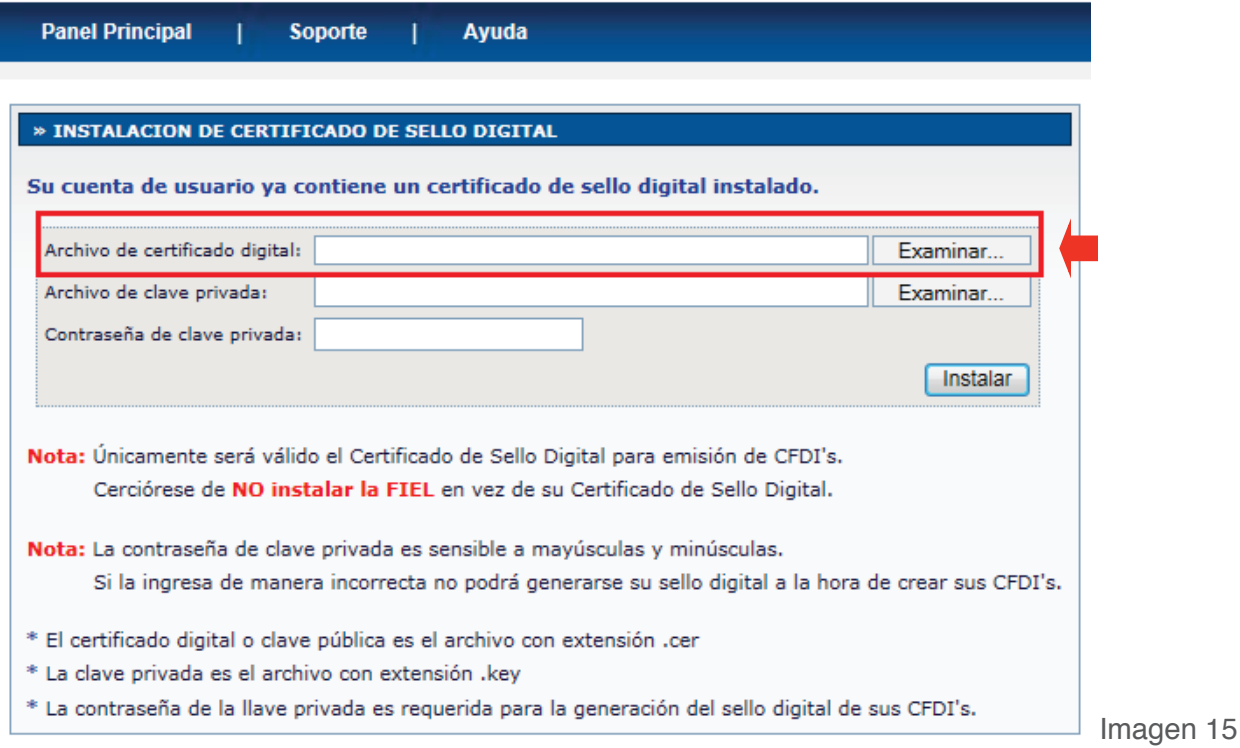

3.3.4 Seleccionar la ubicación de la carpeta en donde se encuentra el Certificado Digital (archivo con terminación ".cer") y hacer clic en el botón *"Abrir".*

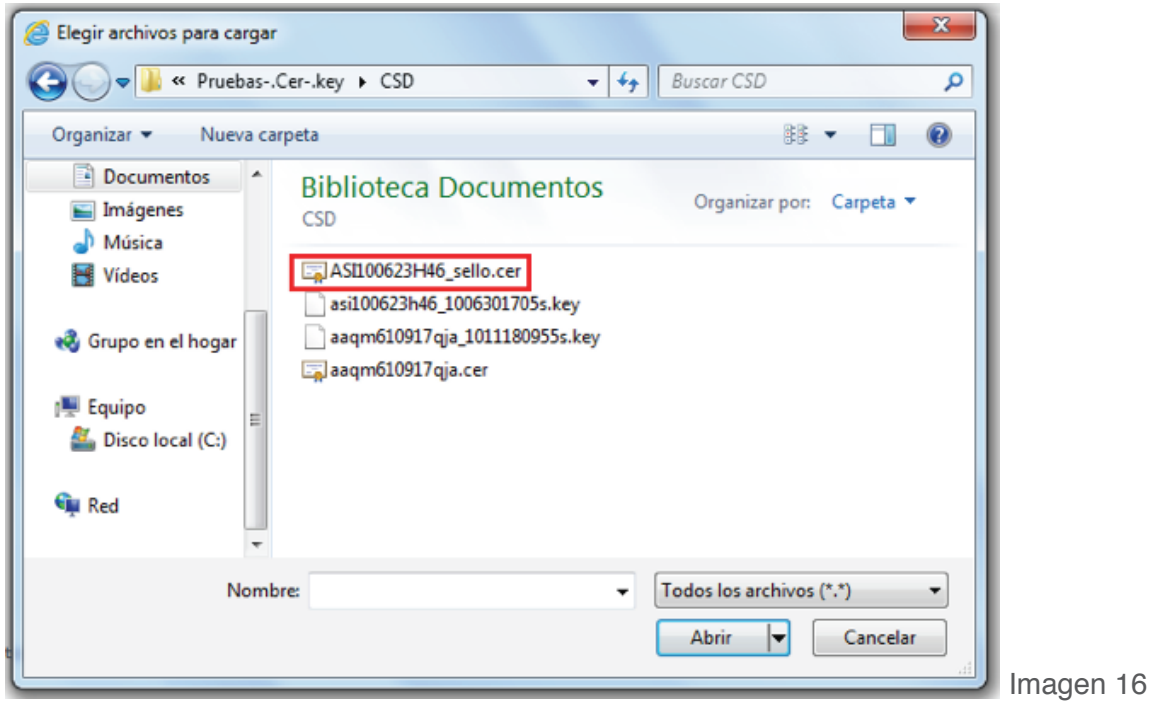

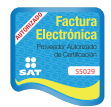

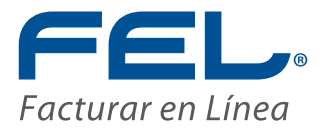

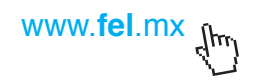

3.3.5Se realiza el mismo procedimiento que en los puntos *3.3.3* y *3.3.4* para la opción del "*Archivo de clave privada"* pero ahora se selecciona el archivo con terminación *".key".*

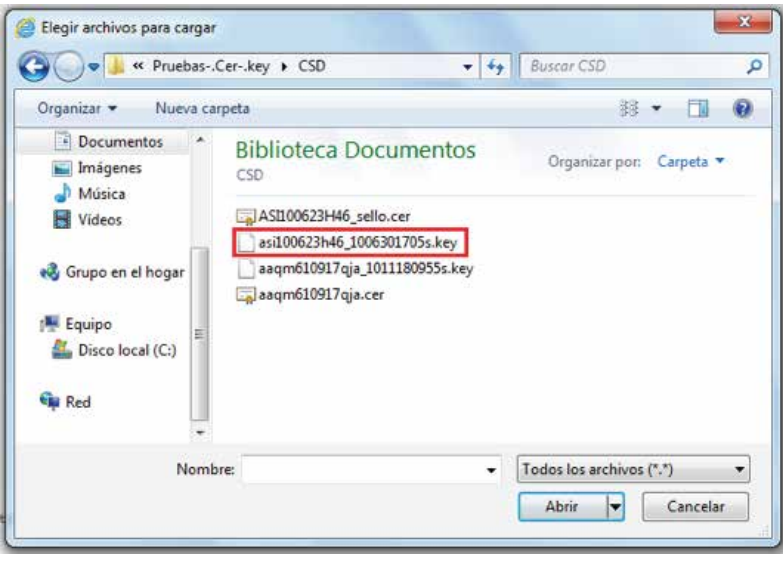

Imagen 17

3.3.6 Para finalizar con el procedimiento, se escribe la contraseña de clave privada que proporciona el SAT cuando se realiza el Certificado de Sello Digital y hacer clic en el botón "Instalar".

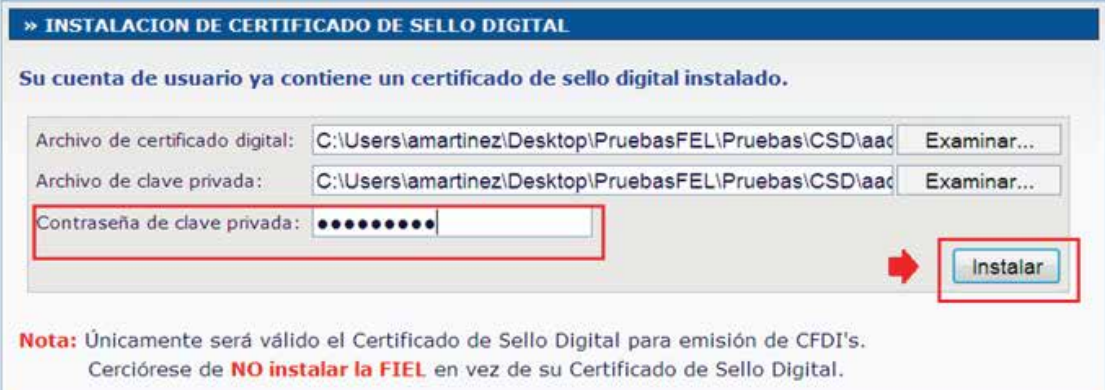

#### *NOTA IMPORTANTE*

Verificar que la contraseña ingresada sea la que fue proporcionada por el SAT cuando se adquirieron los archivos *".cer"* y *".key"*, en caso contrario el Sistema mandará un mensaje indicando que no es la adecuada (para más información del mensaje consultar el apartado *"5.2 CONTRASEÑA INVALIDA EN INSTALACIÓN DE SELLO DIGITAL"*).

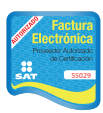

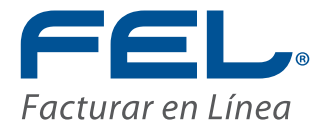

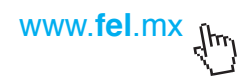

3.3.7 Aparecerá una ventana con un mensaje indicando que el proceso se ha realizado satisfactoriamente.

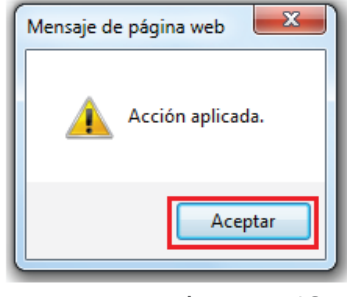

Imagen 19

#### **3.4** RECORDAR CONTRASEÑA

3.4.1 Si ha olvidado su contraseña, en la pantalla de Inicio de Sesión de Usuarios (Antes de ingresar a Cuenta Personal) hacer clic en la liga *"¿Olvidó su contraseña?".*

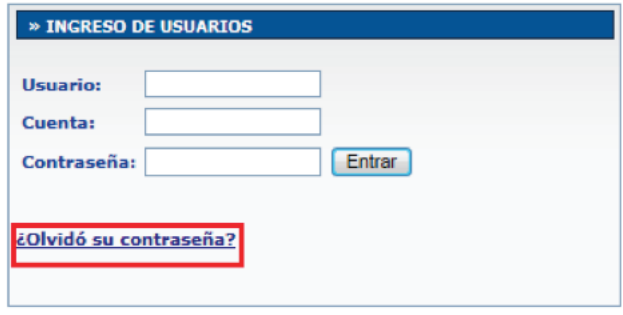

Imagen 20

3.4.2 Posteriormente aparecerán dos opciones de restauración (imagen 21):

- *Enviar por Email:* Mediante esta alternativa la nueva contraseña es enviada por correo electrónico, si se requiere más información consultar el apartado *"I. Enviar por email".*
- **Obtener en pantalla:** En esta opción se requiere proporcione su PIN y su contraseña se restablecerá de inmediato, más detalles en el punto *"II. Obtener en pantalla".*

#### *RECOMENDACIÓN*

Elegir la opción de restauración que se adecúe a sus necesidades y en seguida hacer clic sobre ella para enlazarlo al apartado de su preferencia.

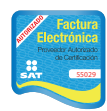

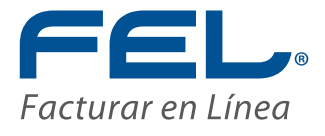

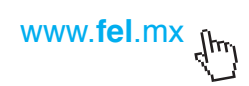

 $21$ 

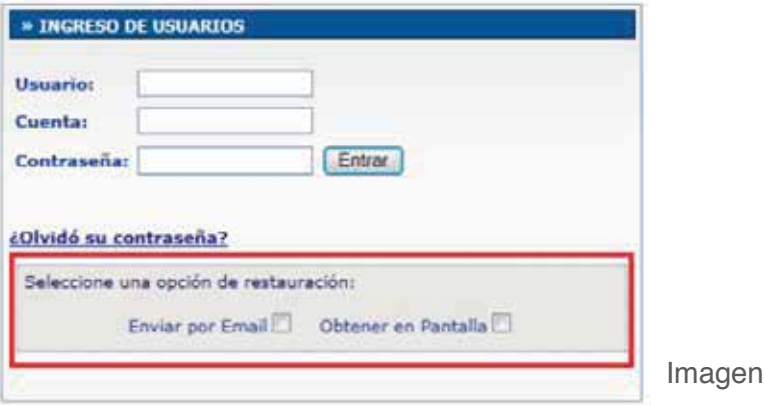

#### *RECOMENDACIÓN*

Recuerde que la contraseña debe ser cambiada cada 30 días para mantener la seguridad de la información contenida en la cuenta.

### *I.* ENVIAR POR EMAIL<br>**1.** Si se elige esta opción

*1.* Si se elige esta opción únicamente se requiere ingresar el RFC y la dirección de correo electrónico que se proporcionaron al inicio del registro de la cuenta.

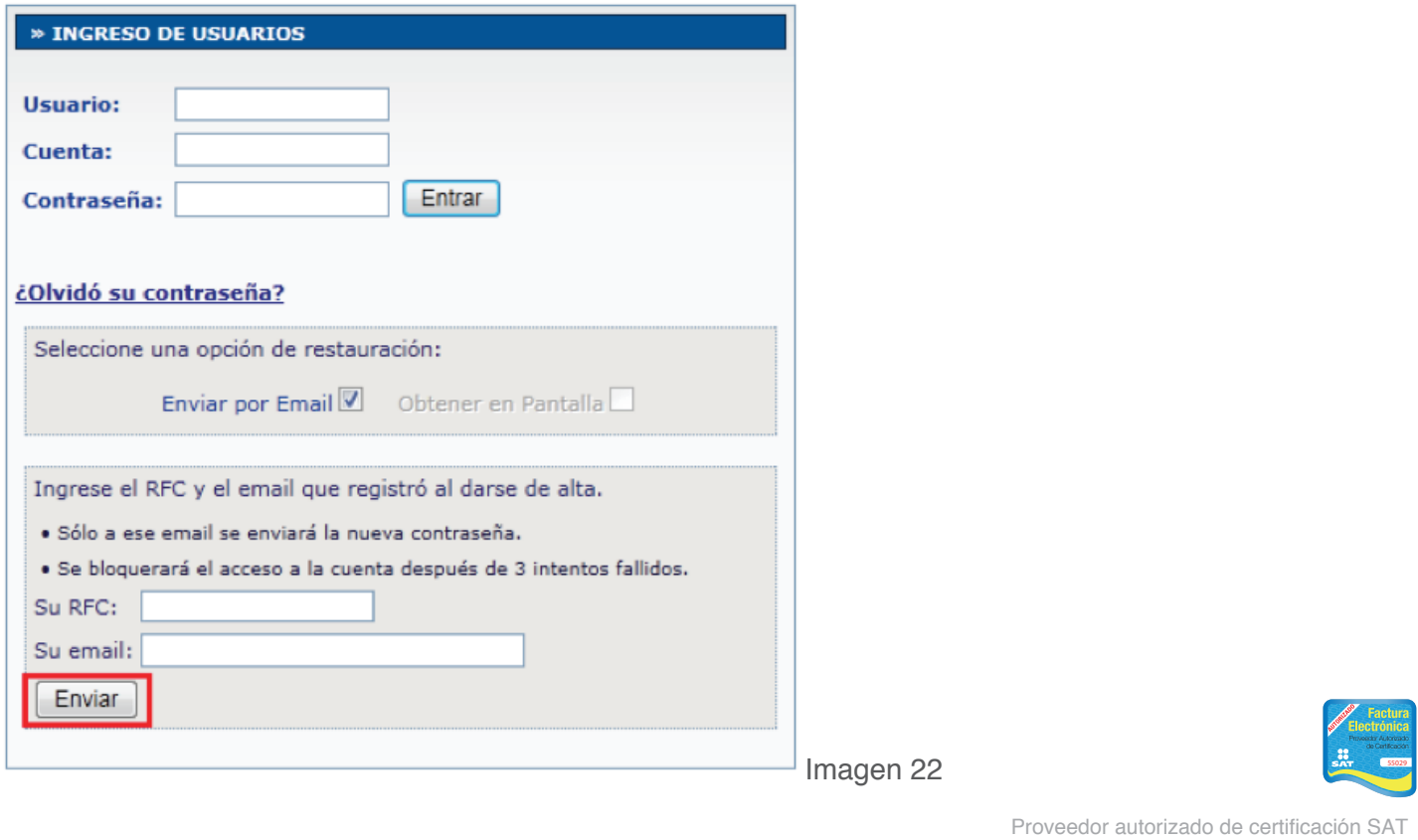

Número de aprobación: **55029**

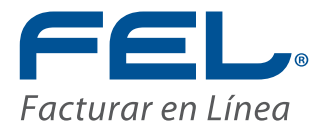

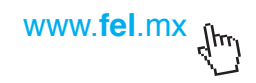

2. Y hacer clic en el botón "*Enviar*" se muestra la siguiente ventana, hacer clic en el botón *"Aceptar"* y el Sistema enviará un correo electrónico llamado *"Solicitud de restauración de Contraseña"* (imagen 24), en el cual se enviará la nueva contraseña.

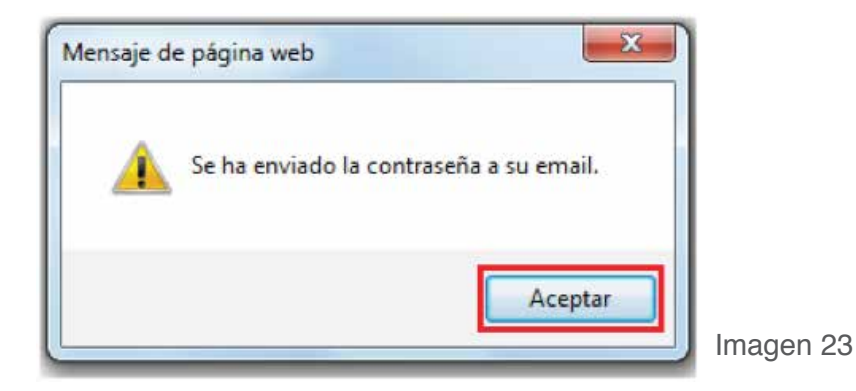

--- Versión CFDI 2011---Se ha solicita do la restauración de contraseña. RFC: TEST890408ERT, email: smartinez@theenginesoftware.com Usuario: TEST890408ERT Cuenta: TEST890408ERT Nueva Contraseña: Demo\$0000## Facturar en Línea S. de R.L. de C.V. Proveedor Autorizado de Certificación No. de Autorización: 55029 Tel. (01.222) 1.41.38.10 Privada Topacio #3505-501, Col. Residencial Esmeralda, C.P. 72400 Puebla, Pue., México www.fel.mx

#### Imagen 24

#### *NOTA IMPORTANTE*

Recuerde que el correo electrónico debe de coincidir con el que se dio de alta durante el registro de los datos del contacto, debido a que únicamente será posible enviar a ese correo electrónico la contraseña.

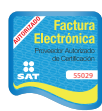

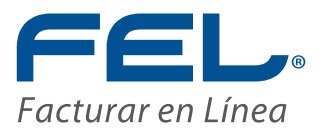

*6.*

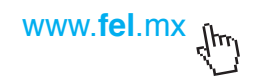

#### **II.** OBTENER EN PANTALLA

- *1.* Para restaurar la contraseña seleccione la casilla de la opción *"Obtener en Pantalla"* será necesario proporcionar:
	- *1. RFC*
	- 2. *EMAIL:* Escriba el correo que dio de alta al inicio de su registro.
	- *3. PIN:* Ingrese el número PIN, el cual debe de ser numérico de 8 dígitos (si *"3.6 CONFIGURACIÓN DE SU PIN"* de este manual).<br>**4. Nueva contra**
	- *4. Nueva contraseña:* La cual deberá incluir como mínimo 8 caracteres por lo menos una mayúscula, una minúscula y un carácter especial  $(Q#\$\%&+=).$
	- *5. "Restaurar"*.

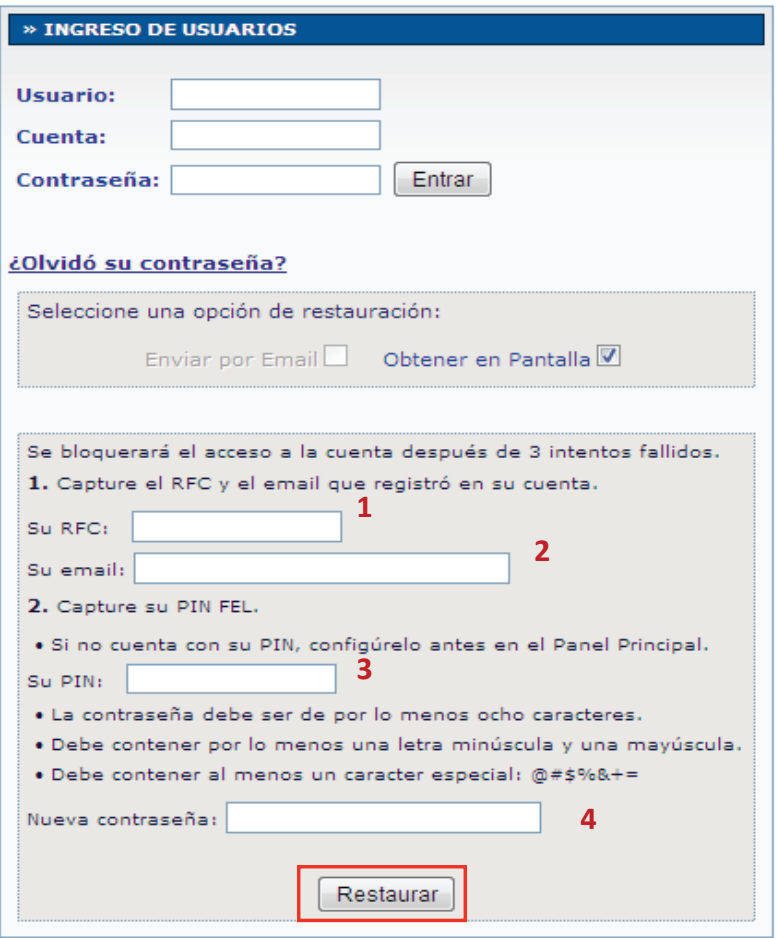

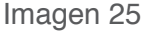

Enseguida se muestra la siguiente ventana de confirmación para restaurar la contraseña. Presionar el botón *"Aceptar".*

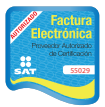

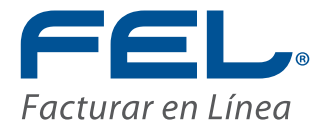

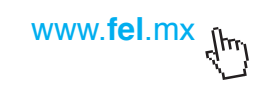

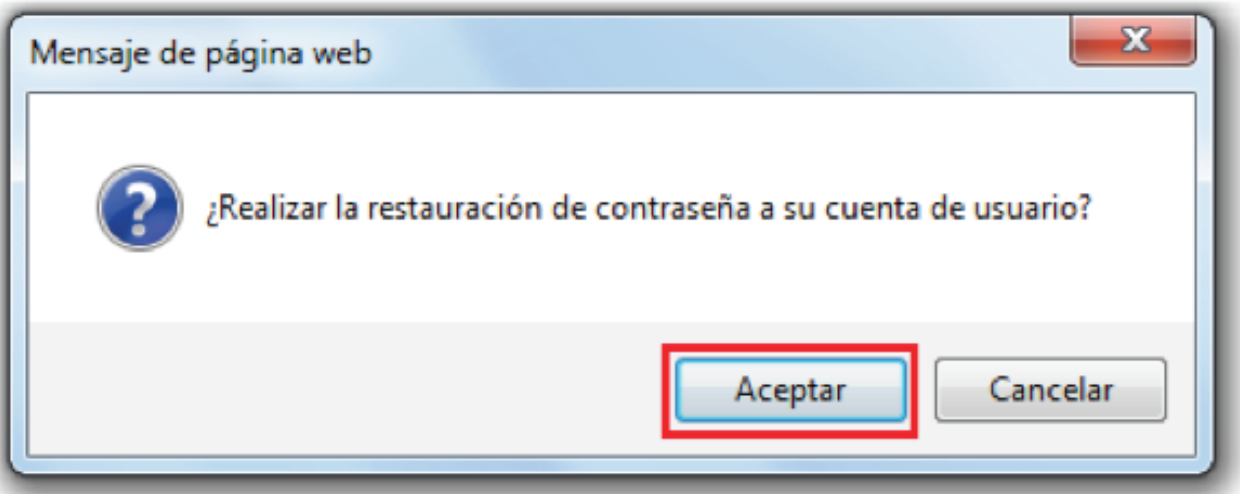

Imagen 26

Aparece una ventana confirmando que la contraseña ha sido enviada al correo *7.* electrónico (imagen 27) que se dio de alta durante el registro de los datos del contacto. Hacer clic en botón *"Aceptar"*, el Sistema envía un correo electrónico con la nueva contraseña (imagen 28).

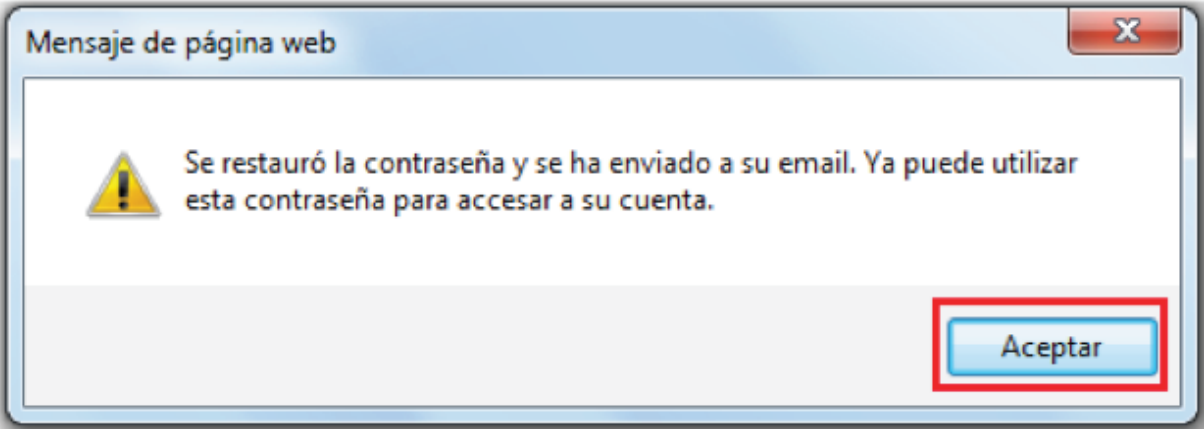

Imagen 27

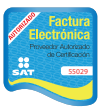

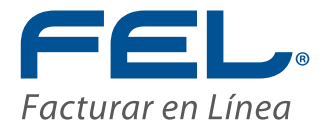

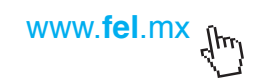

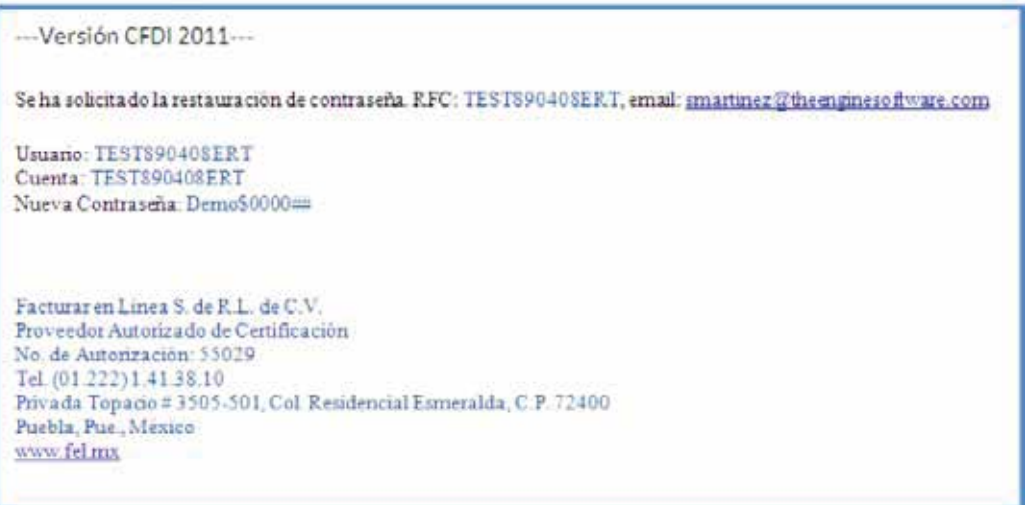

Imagen 28

En caso de presentar problemas al intentar restaurar la contraseña consultar el punto *"5.4 PROBLEMAS AL RECUPERAR SU CONTRASEÑA"* de este manual.

#### **3.5** CAMBIO DE CONTRASEÑA

3.5.1 Desde el Panel Principal en el apartado "Configuración de cuenta" hacer clic en el botón *"Información Fiscal"*.

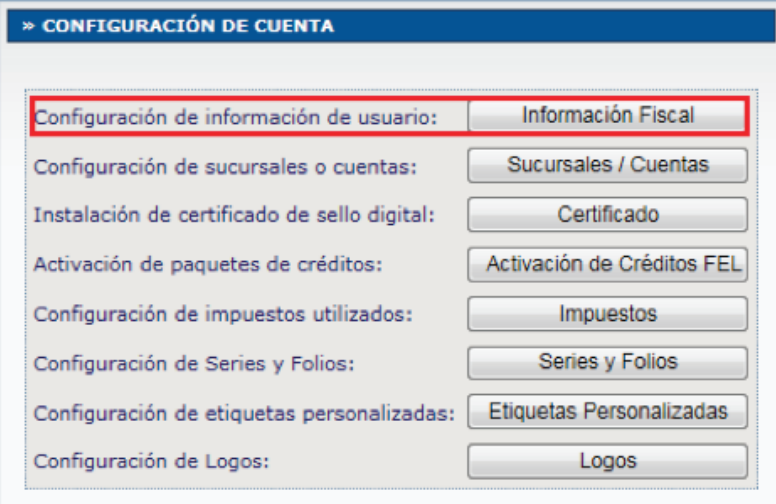

Imagen 29

3.5.2 Hacer clic en la opción *"Cambiar su contraseña de usuario"* y continuar con los siguientes pasos:

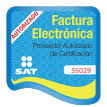

*1.* Ingresar la contraseña actual.

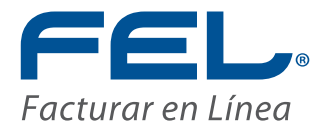

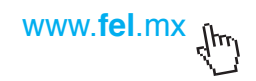

3.5.3 El Sistema envía un correo electrónico llamado *"Cambio de contraseña"* al email que ingreso durante el registro a *"FEL"*, el cual muestra su nueva contraseña e información importante de la cuenta (imagen 32).

---Versión CFDI 2011---

Ha cambiado la contraseña principal de usuario

Nueva contraseña: Demo\$0000++

Para cualquier duda o aclaración contacte al departamento de soporte.

Información de cuenta de usuario

Usuario: TEST860224MLP Cuenta: TEST860224MLP Empresa: Demo Responsable: Demo Teléfono/s: 2226039713 Móvil/es: 2221937041 Email: smartinez@theenginesoftware.com

Facturar en Línea S. de R.L. de C.V. Proveedor Autorizado de Certificación No. de Autorización: 55029 Tel. (01.222) 1.41.38.10 Privada Topacio #3505-501, Col. Residencial Esmeralda, C.P. 72400 Puebla, Pue., México www.fel.mx

#### **3.6** CONFIGURACIÓN DEL PIN

El PIN es un número de identificación personal y es usado para obtener acceso a ciertas funciones, en este caso servirá para recuperar la contraseña sin necesidad de esperar el mensaje de confirmación al email registrado con la contraseña restaurada.

3.6.1 En el Panel Principal en el apartado de "Configuración de Cuenta" presionar el botón "Infor*mación Fiscal"*.

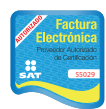

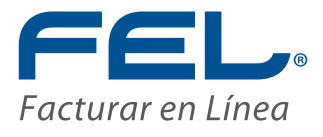

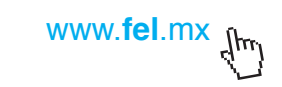

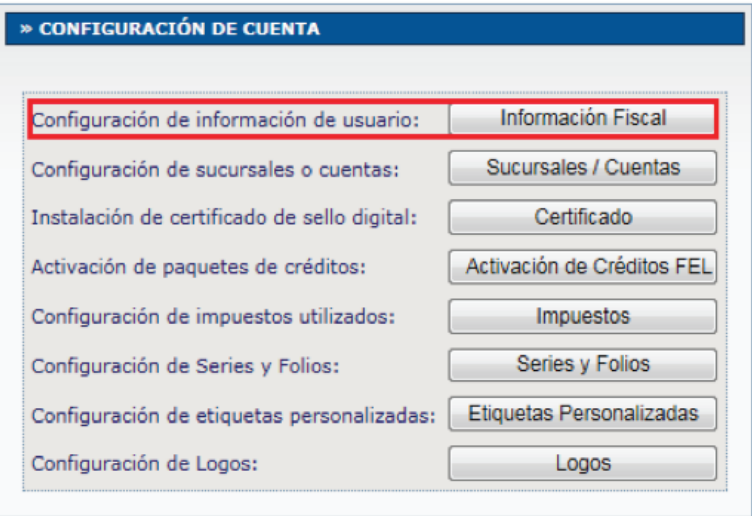

3.6.2 Hacer clic en la casilla *"Cambiar su PIN de usuario"* (imagen 34) y seguir las indicaciones:

- 1) Escribir el nuevo PIN, debe ser numérico de 8 dígitos.<br>2) Confirmar el nuevo PIN.
- *2)*
- *3)* Para terminar hacer clic en el botón *"Guardar".*

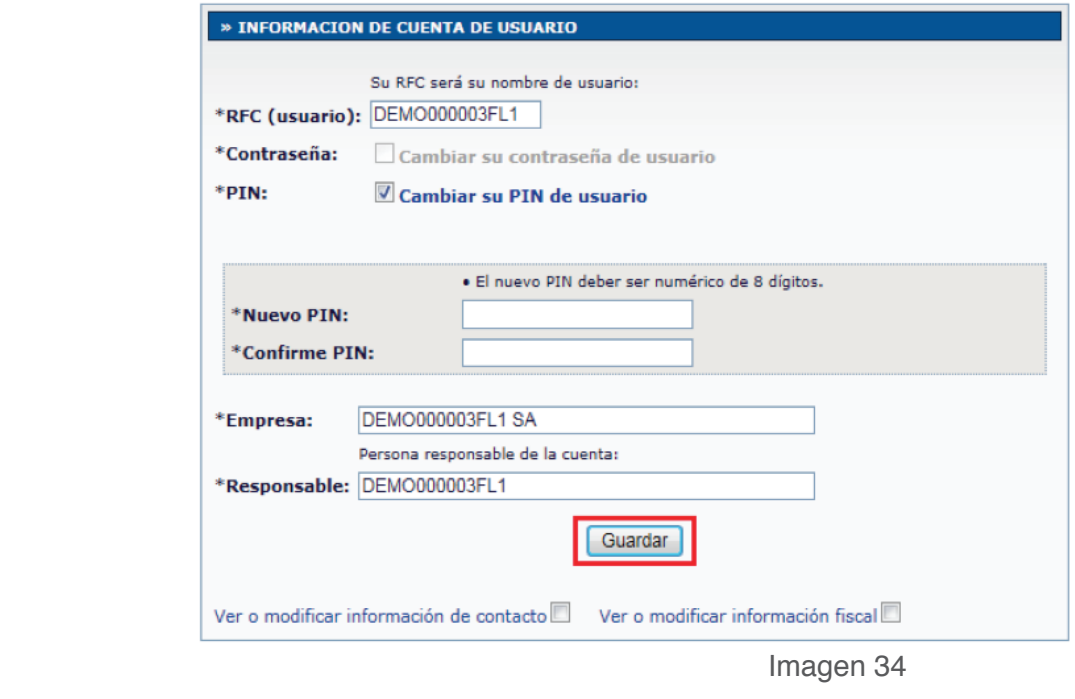

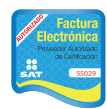

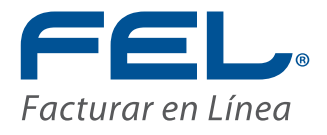

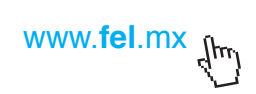

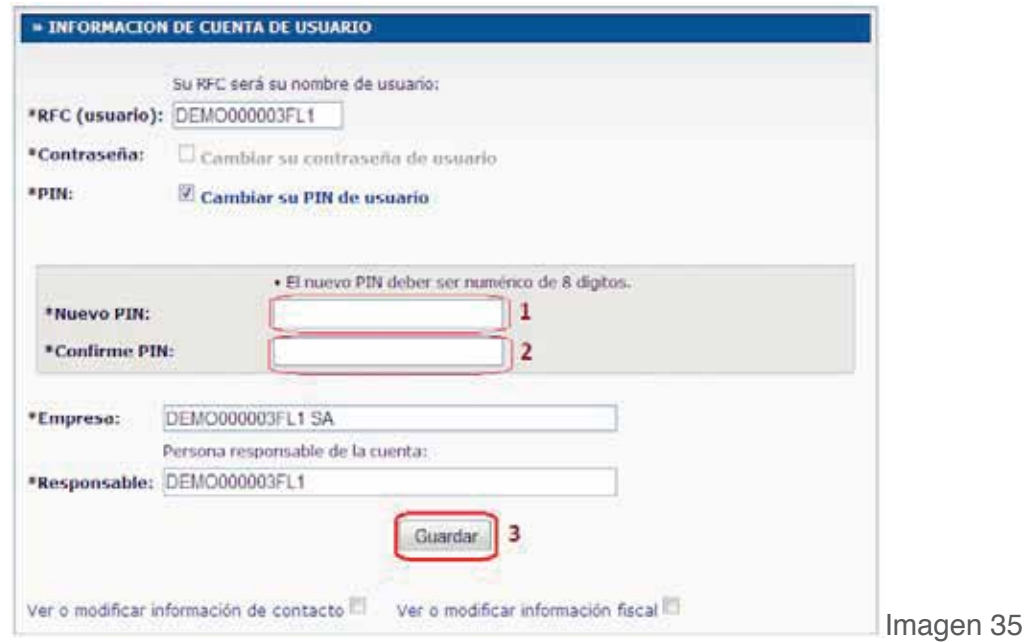

3.6.3 Se muestra un mensaje en donde se solicita la confirmación de cambio de PIN en la cuenta. Hacer clic en el botón *"Aceptar"*.

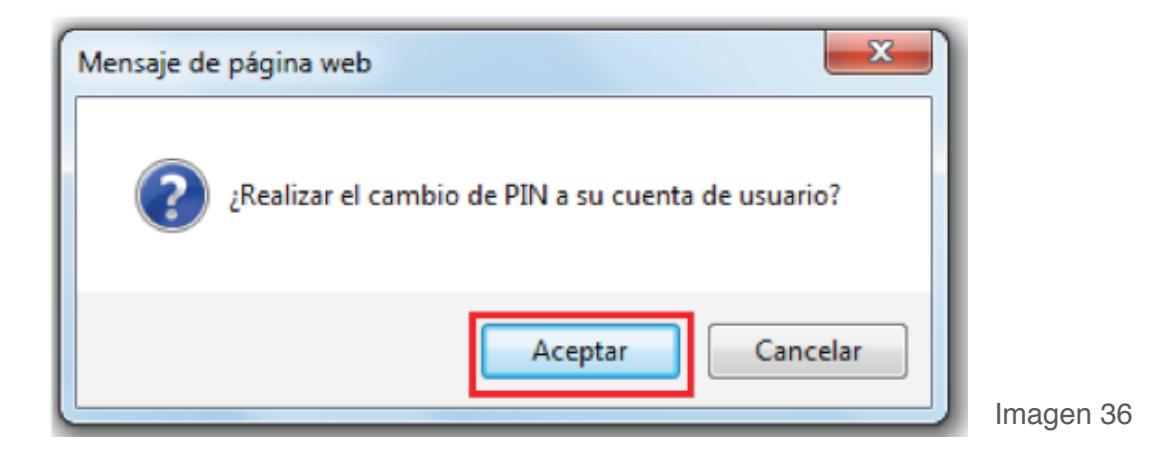

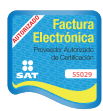

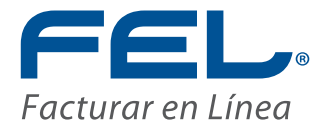

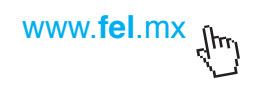

*3.6.4* Enseguida se muestra una ventana como en la imagen 37, para informar que la acción ha sido aplicada satisfactoriamente. Hacer clic en el botón *"Aceptar"*.

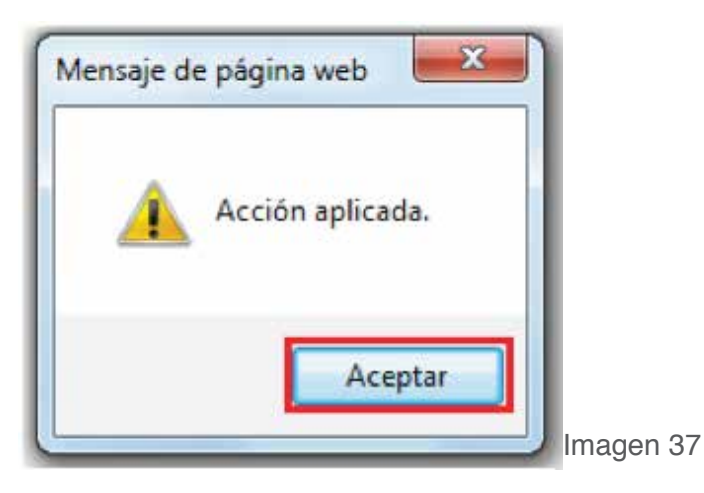

### **3.7** CONSULTAR O MODIFICAR INFORMACIÓN DE CONTACTO

3.7.1 Desde el Panel Principal hacer clic en el botón *"Información Fiscal"*.

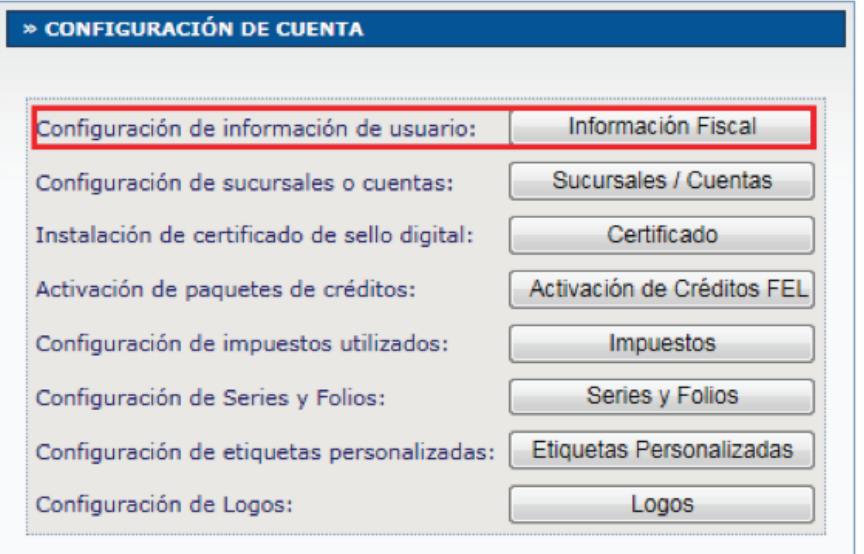

Imagen 38

3.7.2 En la siguiente ventana habilitar la opción "Ver o modificar información de contacto", modificar los datos de contacto y para concluir con el registro hacer clic en el botón *"Guardar".*

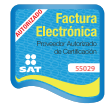

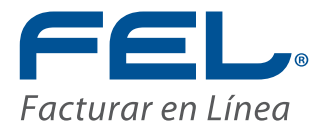

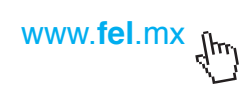

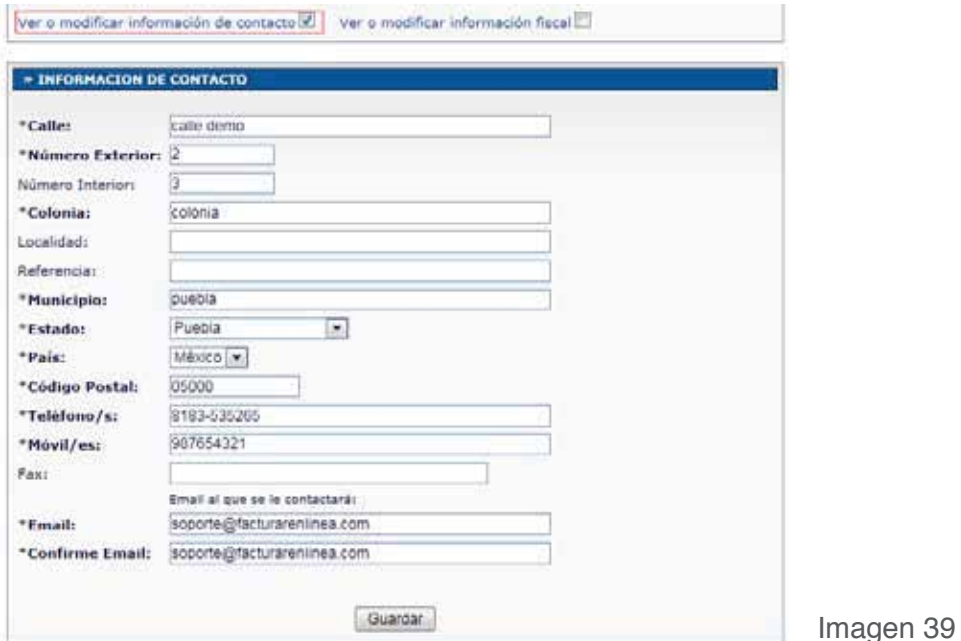

3.7.3 Se muestra la siguiente ventana para confirmar si se desea actualizar la información de contacto. Hacer clic en el botón *"Aceptar"*.

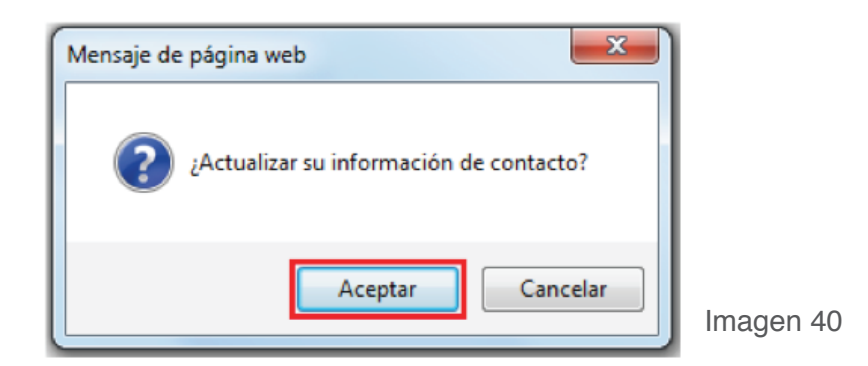

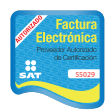

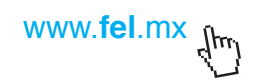

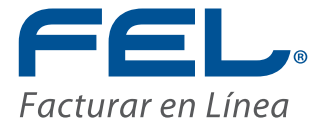

3.7.4 Enseguida parecerá un mensaje indicando que la acción se aplicó correctamente. Presionar el botón *"Aceptar"*.

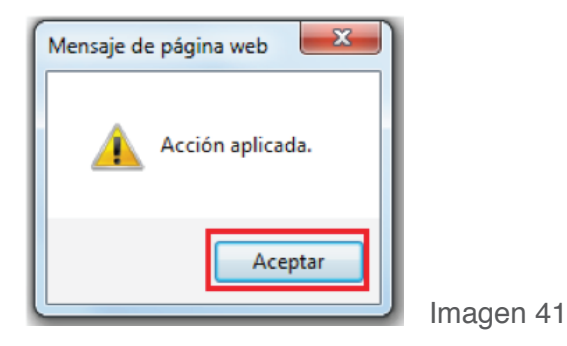

#### **3.8** CONSULTAR O MODIFICAR INFORMACIÓN FISCAL

Ver o modificar información de contacto $\square$  Ver o modificar información fiscal  $\square$ 

3.8.1 Es el mismo procedimiento que en la opción "Ver o modificar información de usuario", pero ahora se selecciona la opción "Ver o modificar información fiscal".

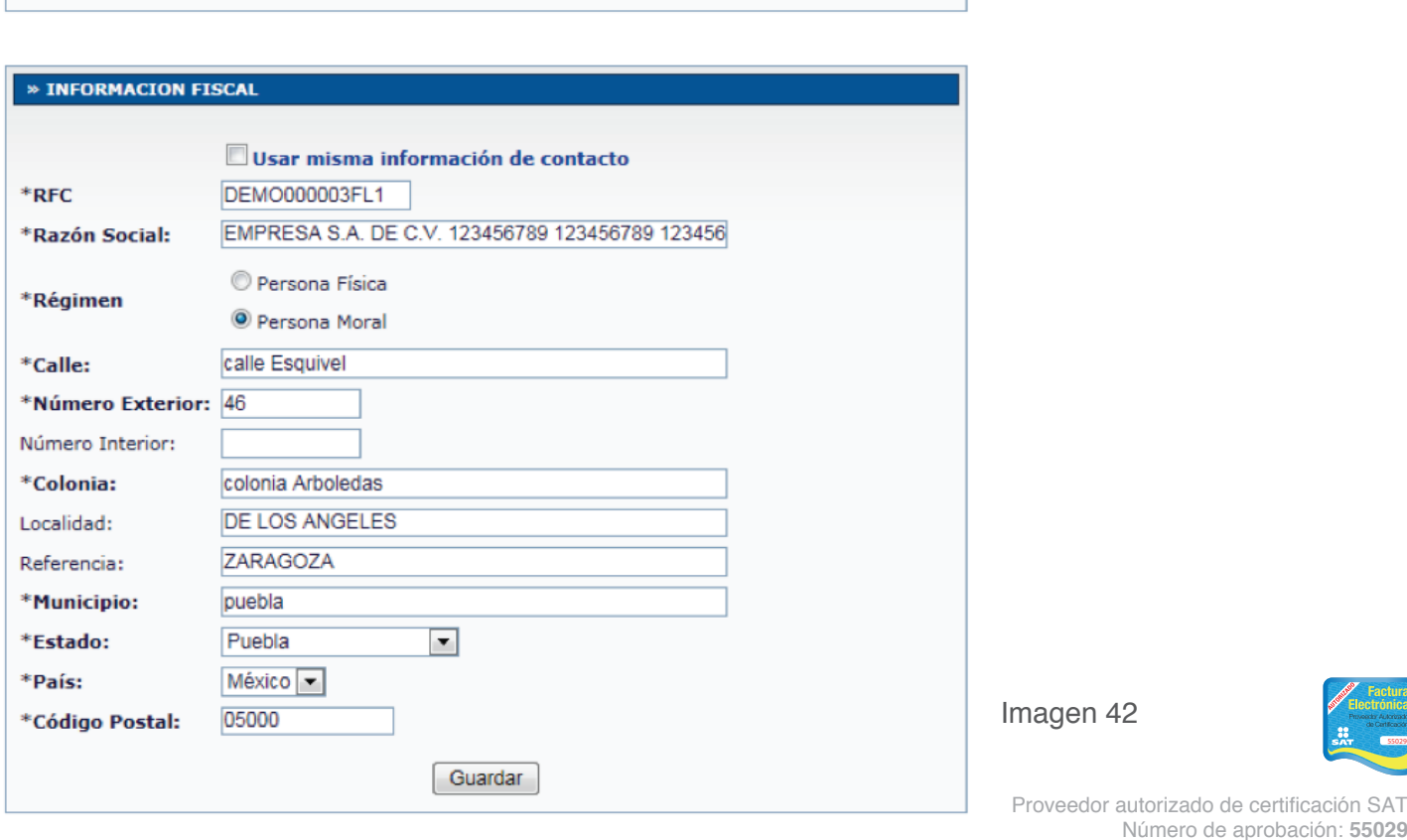

Número de aprobación: **55029**

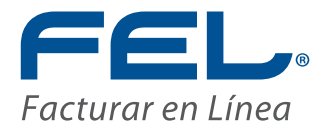

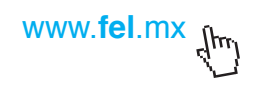

3.8.2 Aparece un mensaje para confirmar si se desea actualizar la información fiscal. Hacer clic en el botón *"Aceptar"* o en caso contrario en el botón *"Cancelar"*.

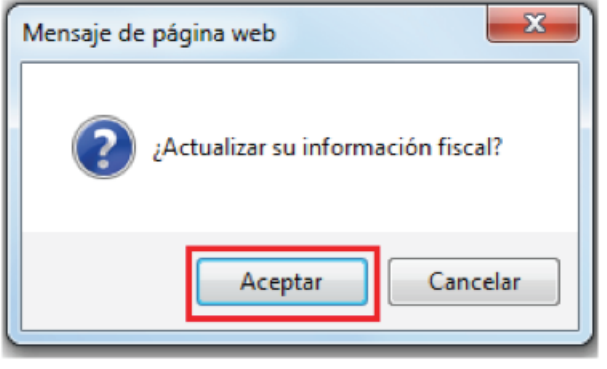

Imagen 43

.

3.8.3 *"Aceptar".*

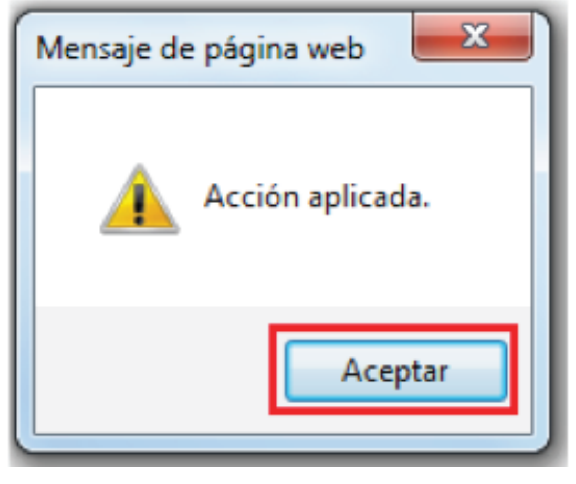

Imagen 44

**3.9** CONFIGURACIÓN DE LOGO<br>En esta opción se podrá configurar el logo para la cuenta Principal y las sucursales (En caso de que cuente con alguna Sucursal).

3.9.1 En la opción "Configuración de Logos:" hacer clic en el botón "Logos".

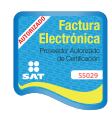

Proveedor autorizado de certificación SAT Número de aprobación: **55029**

,

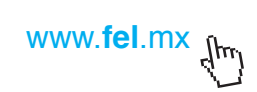

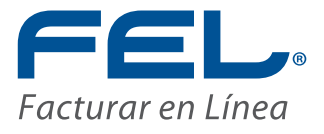

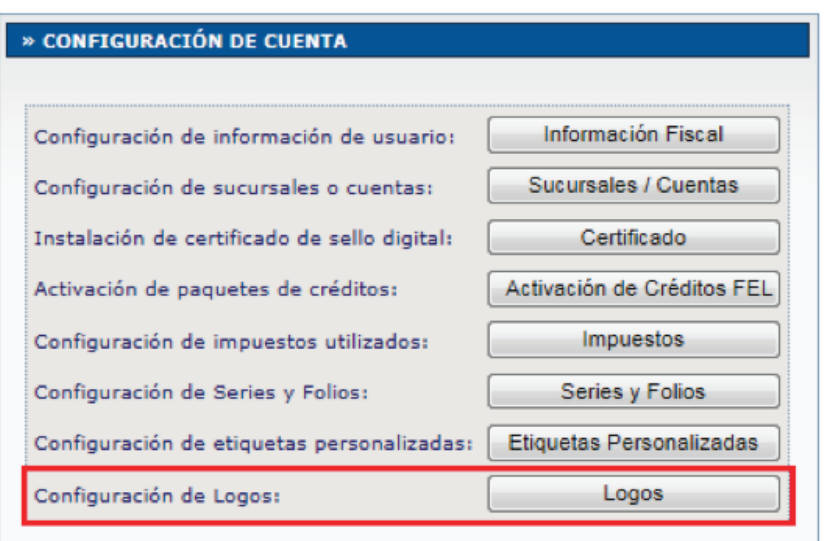

 $\perp$  Imagen 45

3.9.2. Se abrirá la siguiente ventana para cargar los logos:

3.9.2.1 De la cuenta (Consultar punto *"3.9.2.1 Personalización del logo de la cuenta"*).

3.9.2.2 De los CFDI's (Revisar punto *"3.9.2.2. Personalización del logo de los CFDI*'*s"*).

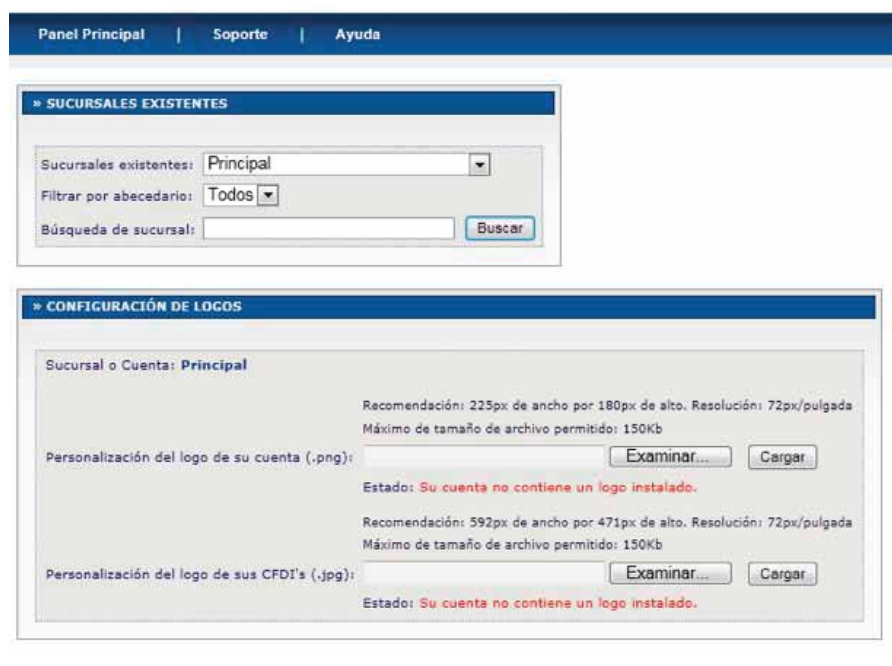

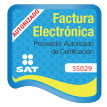

Imagen 46

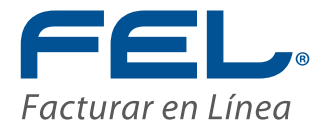

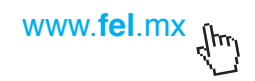

#### **3.9.2.1.** PERSONALIZACIÓN DEL LOGO DE SU CUENTA

*1.* Hacer clic en el botón *"Examinar"* en donde se abrirá otra ventana, seleccionar la ruta en donde se encuentra el logo.

#### *IMPORTANTE:*

- *1.* La imagen deberá estar en formato .png, debe de tener 225px de ancho por 180px de alto, con una resolución de 72px/pulgada.
- *2.* El tamaño máximo permitido para el archivo es 150kb.

En caso de ignorar estas indicaciones, el Sistema no le permitirá realizar la configuración del logo de su cuenta.

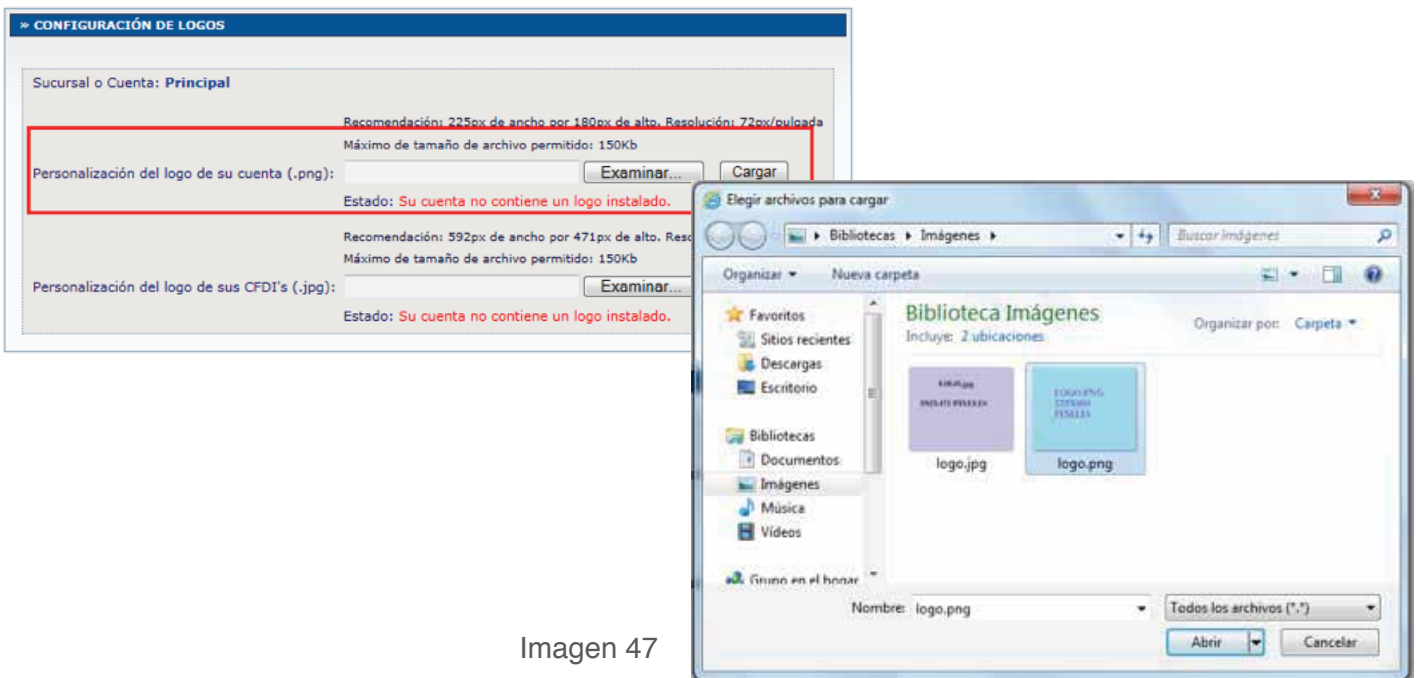

*2.* Y por último, hacer clic en el botón *"Cargar"* y de forma automática se cambiará el estado a *"Archivo cargado"* como señal de que el logo se cargó correctamente.

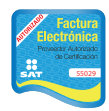

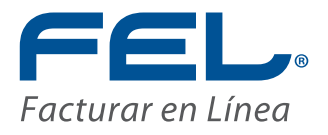

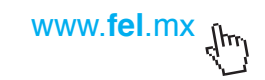

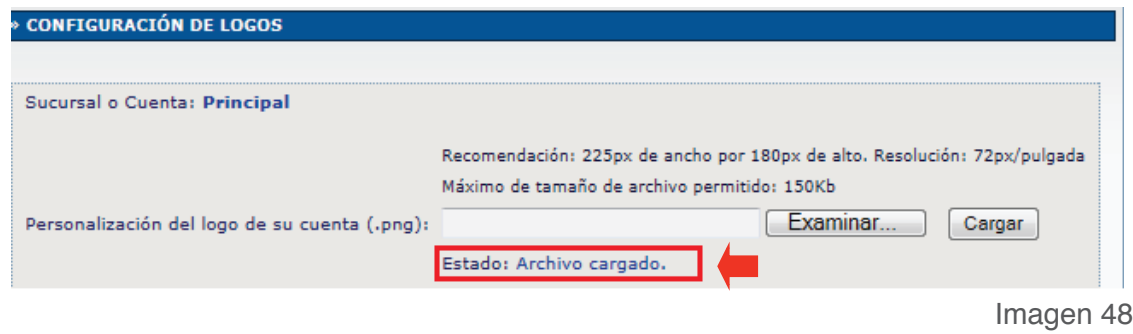

*3.* Al regresar al Panel Principal el logo aparecerá en la parte superior derecha de la pantalla, como se muestra en la siguiente imagen:

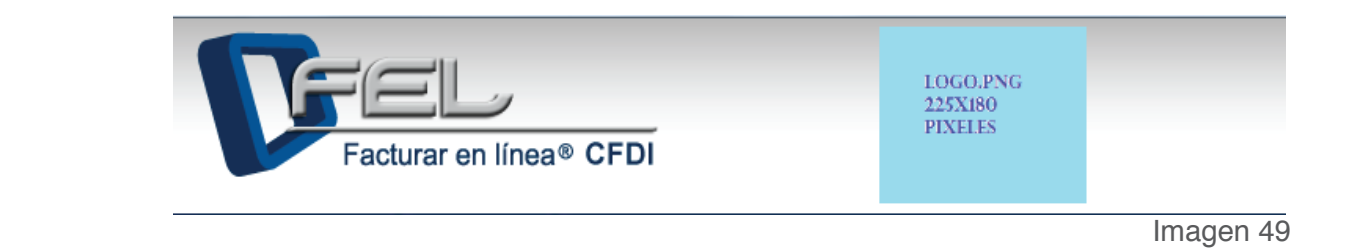

### **3.9.2.2** PERSONALIZACIÓN DEL LOGO DE LOS CDFI'S

*1.* Hacer clic en el botón *"Examinar"* en donde se abrirá otra ventana, seleccionar la ruta en donde se encuentra el logo.

#### *IMPORTANTE:*

- *1.* La imagen deberá estar en formato .jpg, debe de tener 592px de ancho por 471px de alto, con una resolución de 72px/pulgada.
- 

*2.* El tamaño máximo permitido para el archivo es 150kb. su cuenta.

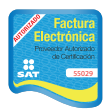

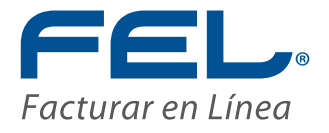

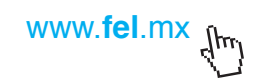

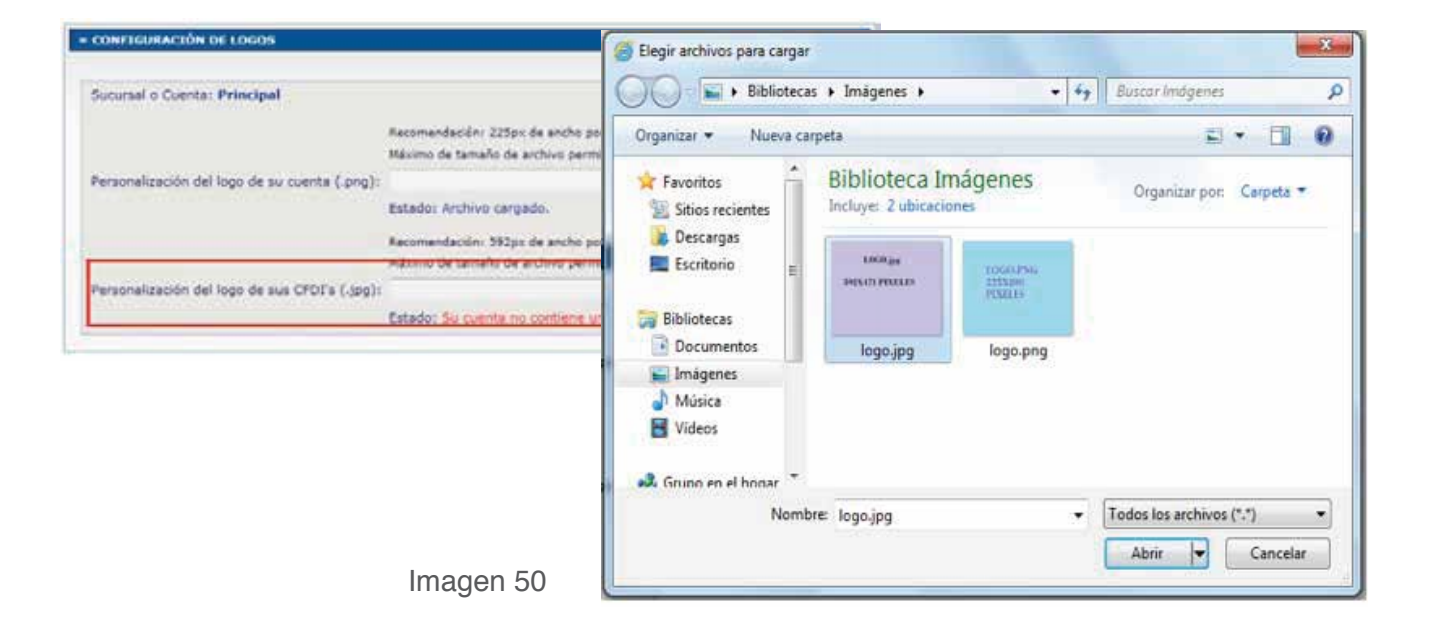

*2.* Y por último, hacer clic en el botón *"Cargar"* y de forma automática se cambiará el estado a *"Archivo cargado"* como señal de que el logo se cargó correctamente.

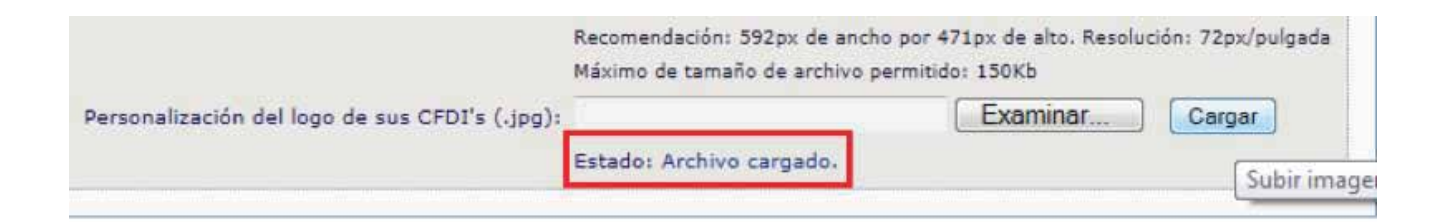

Imagen 51

*3.* Al generar un CFDI el logo aparecerá en la parte superior izquierda del comprobante generado.

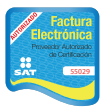

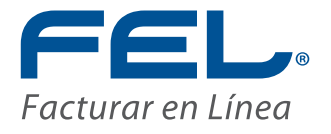

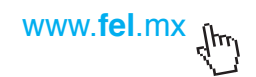

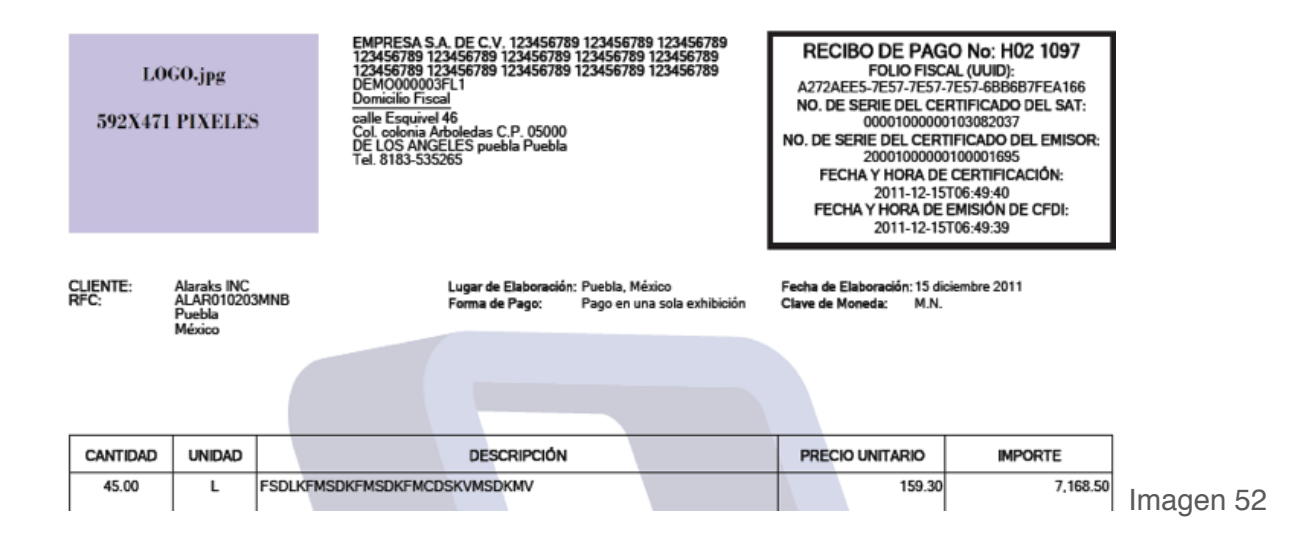

### **4.** DIFERENCIAS ENTRE FIEL Y CERTIFICADO DE SELLO DIGITAL

#### *• FIEL*

La Firma Electrónica Avanzada *"FIEL"* es un conjunto de datos que se adjuntan a un mensaje electrónico, cuyo propósito es identificar al emisor del mensaje como autor legítimo de éste, tal y como si se tratara de una firma autógrafa.

Por sus características, la FIEL brinda seguridad a las transacciones electrónicas de los contribuyentes, con su uso se puede identificar al autor del mensaje y verificar no haya sido modificado. Estos archivos electrónicos nos servirán para generar trámites fiscales en el portal de SAT, entre ellos el Certificado de Sello digital, el cual es reguisito básico para poder emitir CFDI's.

Es importante mencionar que para el caso de FEL, únicamente es necesario en certificado de Sello Digital.

#### *• CERTIFICADO DE SELLO DIGITAL (CSD)*

Clave pública criptográfica, sirve para dar autentificación fiscal del CFDI del contribuyente. Un certificado de sello digital, es un documento electrónico mediante el cual una autoridad de certificación (SAT) garantiza la vinculación entre la identidad de un sujeto o entidad y su clave pública.

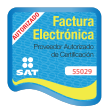

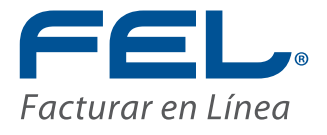

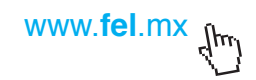

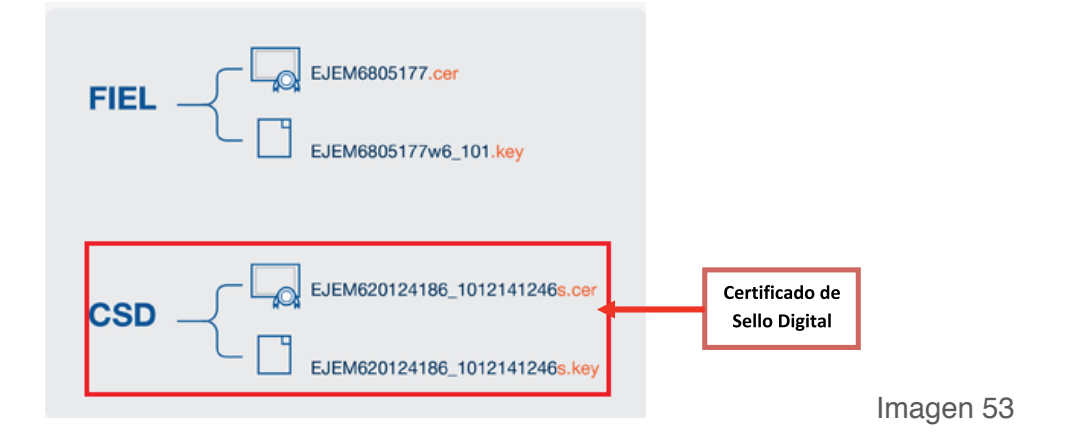

#### *Recomendaciones:*

- Guarde en carpetas diferentes la FIEL Y el CSD (Certificado de Sello Digital) •
- Guarde en un archivo de bloc de notas la contraseña de clave privada, esta será indispensable en la utilización de su CSD.<br>No cambie el nombre de los archivos de Certificado de Folios Digitales y el de la clave pri-
- vada (Recuerde que la clave privada es proporcionada por el SAT cuando adquiere el Certificado de Sellos).

### **5.** POSIBLES INCONVENIENTES DE CONFIGURACIÓN

#### **5.1** CONTRASEÑA INVÁLIDA EN REGISTRO

*INCONVENIENTE:* Al capturar la contraseña, se muestra *"Contraseña inválida"* e impide seguir con el registro del nuevo usuario.

*SOLUCIÓN:* Tomar en cuenta que la contraseña debe tener las siguientes características: como mínimo de 8 dígitos, contar con una letra minúscula, una mayúscula y un carácter es pecial. Si la contraseña no está compuesta como se indica, no será posible continuar con el proceso.

*Por ejemplo: Password&*

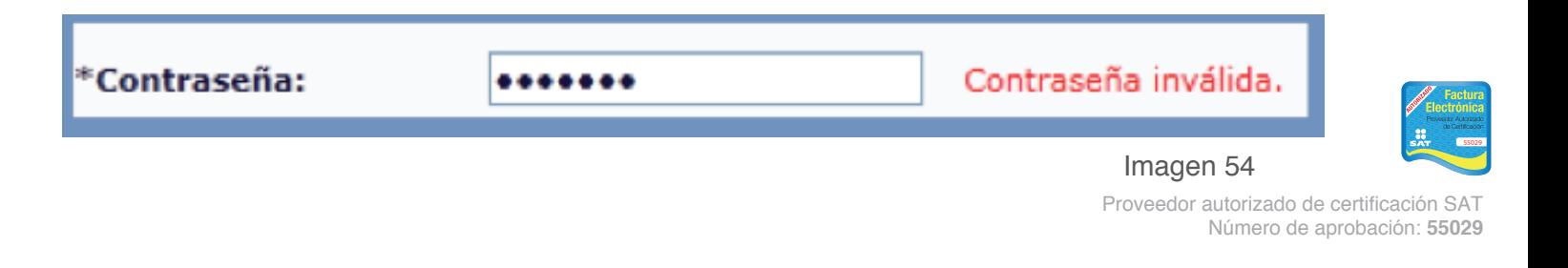

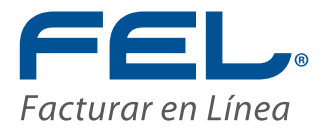

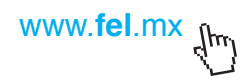

#### **5.2** CONTRASEÑA INVÁLIDA EN INSTALACIÓN DE CERTIFICADO DE SELLO DIGITAL

**INCONVENIENTE:** Se muestra el siguiente mensaje cuando se realiza la instalación del Certificado de Sellos Digital y se captura la contraseña.

**SOLUCIÓN:** Verificar que la contraseña que fue proporcionada por el SAT cuando se adquirieron los archivos *".cer"* y *".key"* sea la correcta, capturarla nuevamente.

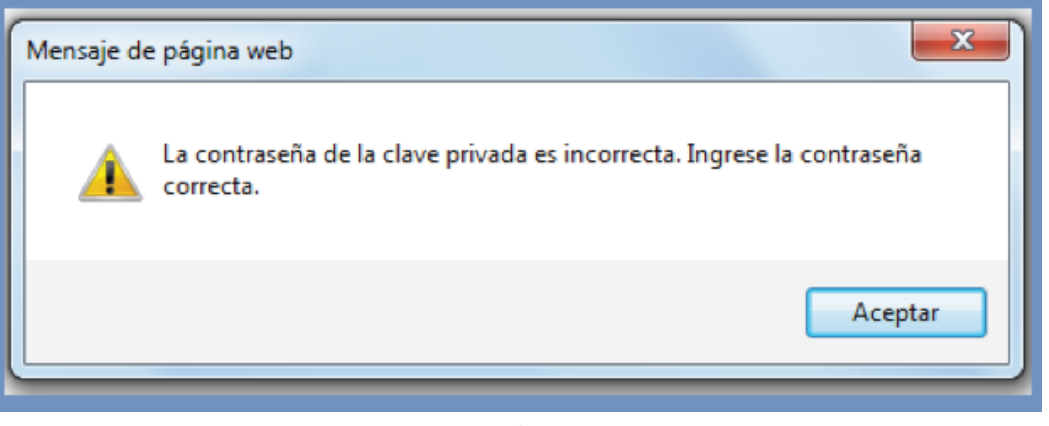

Imagen 55

#### **5.3** ARCHIVOS INCORRECTOS

**INCONVENIENTE:** Se presenta este mensaje cuando se realiza la instalación del Certificado de Sello Digital incorrecto o cuando se confunde con el documento de la FIEL. *SOLUCIÓN:* Asegúrese de realizar la instalación adecuadamente, si desconoce el procedimiento a seguir consulte el apartado *"3.3 INSTALACIÓN DECERTIFICADOS DE SELLO DIGITAL"*. *"4. DIFERENCIAS ENTRE*

 *FIEL Y CERTIFICADO DE SELLO DIGITAL"*.

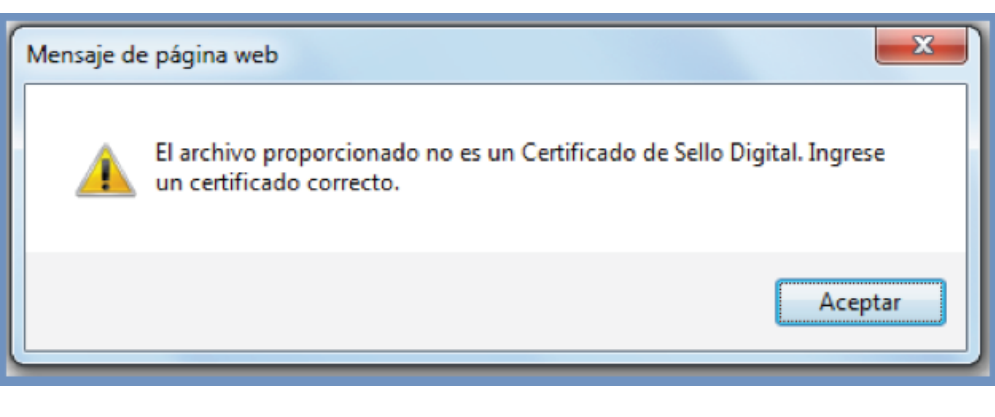

Imagen 56

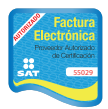

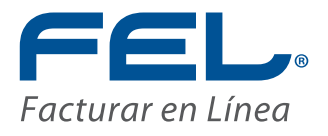

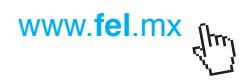

#### **5.4** PROBLEMAS AL INGRESAR AL SISTEMA

*INCONVENIENTE:* Después de capturar el Usuario, Cuenta, Contraseña y hacer clic en el botón "Entrar", el Sistema envía un mensaje indicando que verifique su nombre de usuario, cuenta y contraseña.

*SOLUCIÓN:* Hacer clic en *"Probar los caracteres de su teclado...",* posteriormente se desplegará un apartado en el cual se puede probar el teclado, comprobar el estado de mayúsculas y minúsculas, además puede copiar los caracteres y pegarlos en los campos (Usuario, Cuenta y Contraseña) esto es de mucha ayuda para evitar problemas al ingresar al Sistema.

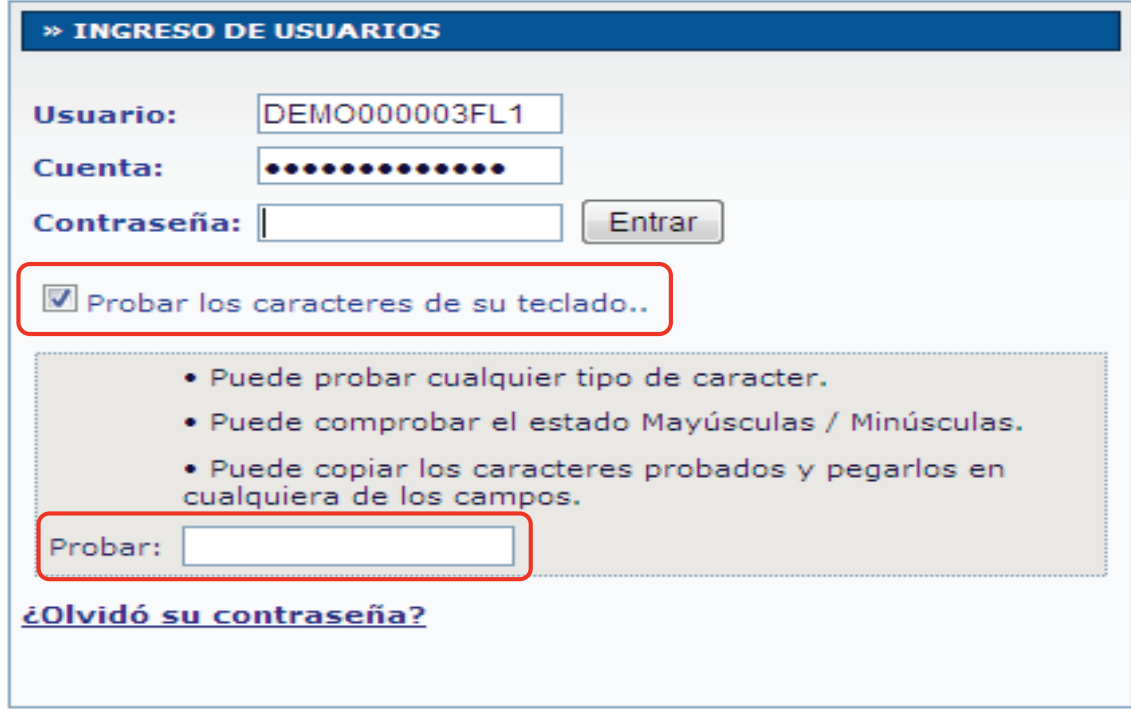

Imagen 57

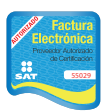

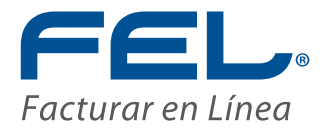

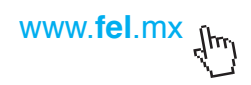

#### **5.5** PROBLEMAS AL RECUPERAR SU CONTRASEÑA

*INCONVENIENTE:* Ocurre cuando se ha olvidado el correo electrónico que se dio de alta cuando<br>se registró y no se realizó la configuración del número PIN, por lo tanto no puede recuperar su contraseña usando ninguna de las opciones del Sistema.

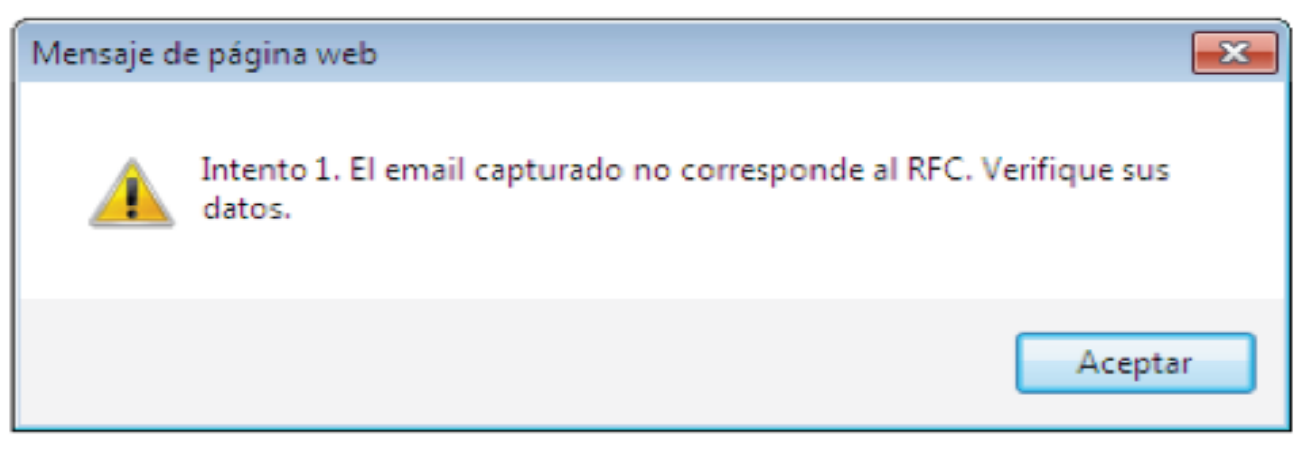

Imagen 58

*SOLUCIÓN:* Es necesario comunicarse al departamento de *Soporte (soporte@facturarenlinea.* com.mx) y proporcionar datos confidenciales para validar la información de la cuenta y poder restaurar la contraseña.

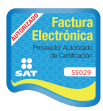

## ¡Gracias! Si continúa con dudas...

**Por favor contáctenos vía correo:**

**soporte@facturarenlinea.com.mx**

**Teléfono: (222) 600 57 20**